# Deep Dive Training: Enrollment Audit, Child Count, and LEP Sample Audit, SY2014-2015

September 2014

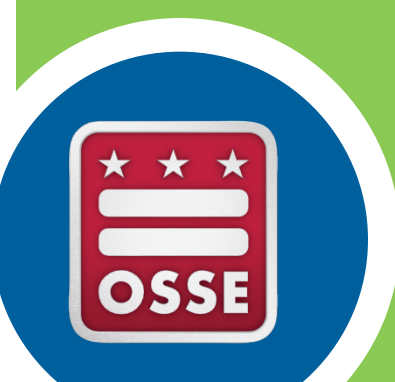

# Training Agenda

## **Tuesday, Sept. 9**

- Enrollment Audit:
	- $1:30$  PM  $2:15$  PM
- Child Count:
	- 2:15 PM  $-$  3 PM
- LEP Sample Audit:
	- $3 PM 3:30 PM$

## **Wednesday, Sept. 10**

- Enrollment Audit:
	- $9$  AM  $-$  9:45 AM
- Child Count:
	- $\cdot$  9:45 AM -10:30 AM
- LEP Sample Audit:
	- $10:30$  AM  $-11$  AM

# SY2014-2015 Enrollment Audit

Data Team September 2014

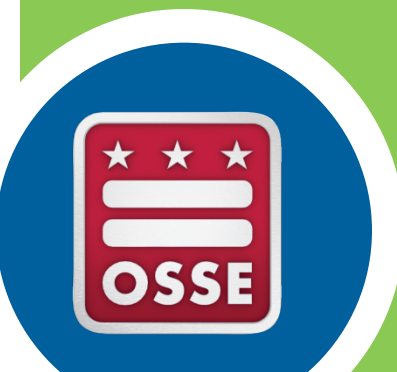

# Enrollment Audit Training

Today's Agenda:

- Important dates
- Data systems
	- SLED and QuickBase applications
	- Data Certification Process
- Notes about Certain data elements

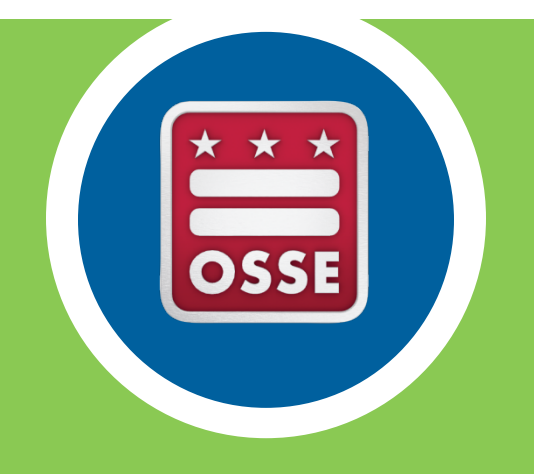

# Important Dates

## Important Dates

- This year, all data input must be complete by October 6 at 5 PM.
- Data must be certified by October 8 at 5 PM.  $-$  certification forms should be downloaded from the Reports section in SLED, and must be signed and emailed to osse.enrollmentaudit@dc.gov
- Head counts take place on site from October 20 – December 1.
	- $-$  Head count locations for each student must be entered into QuickBase 6 work days before your site visit.

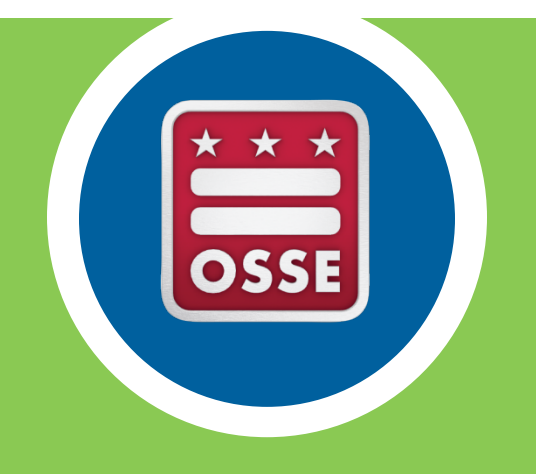

# Data Systems

## Data Systems

## • **SLED**

- $-$  SLED reports, resources, and the enrollment audit data certification process
- $-$  Contact sled.info@dc.gov for any issues with access to SLED
- **QuickBase Applications** 
	- $-$  OSSE Enrollment Audit and Child Count SY 2014-2015 -**QuickBase** 
		- Data entry, updating contact information, and document upload
	- $-$  The OSSE Support Tool (OST) QuickBase
		- Requesting support from OSSE with data issues

## **SLED**  SLED is OSSE's **Statewide** Longitudinal **Education Data system**

All student data *must* be reflected correctly in the Enrollment Audit UPSFF table in SLED for your LEA to receive correct UPSFF funding 

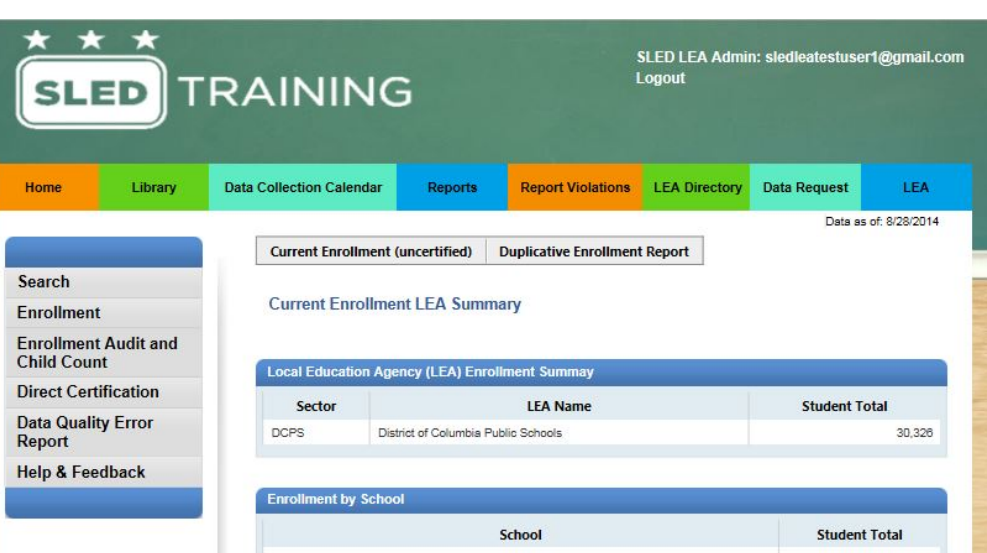

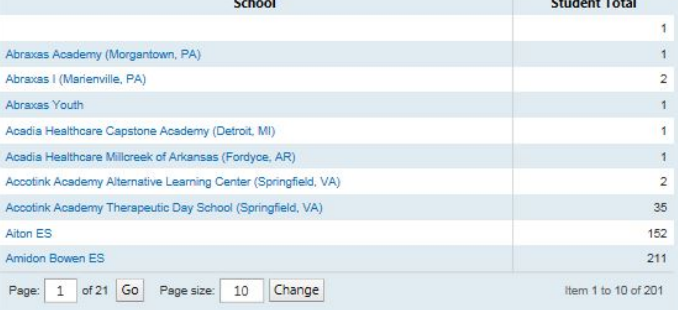

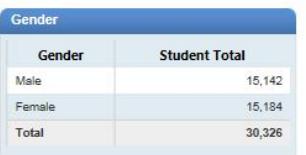

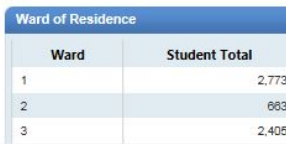

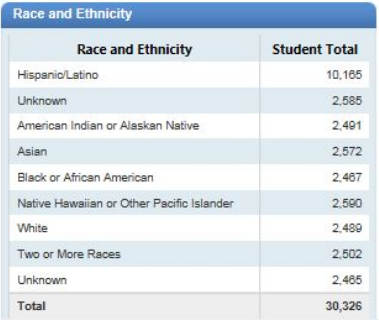

- How does my submitted data get to SLED?
	- $-$  It depends on your local data systems and it depends on the data element. Let's take two examples.

### If your LEA has an ADT native connection:

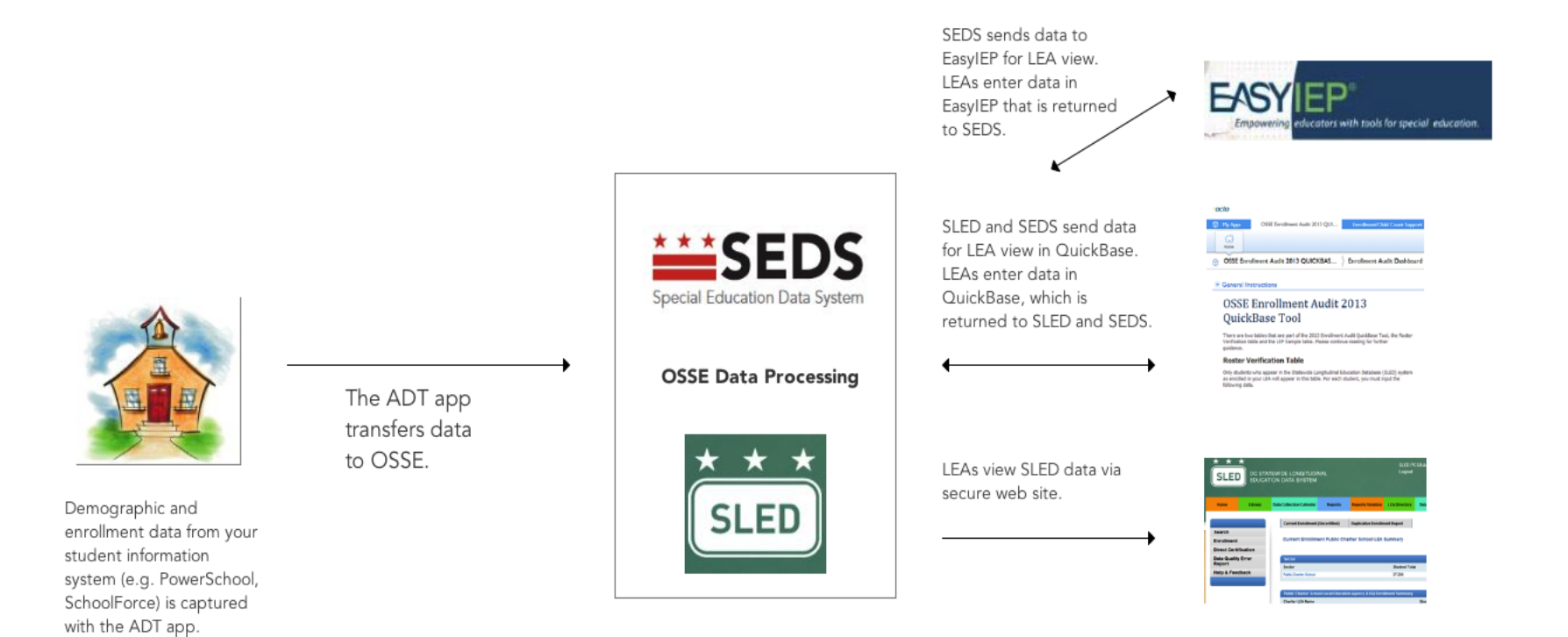

### If you do *not* have an ADT native connection:

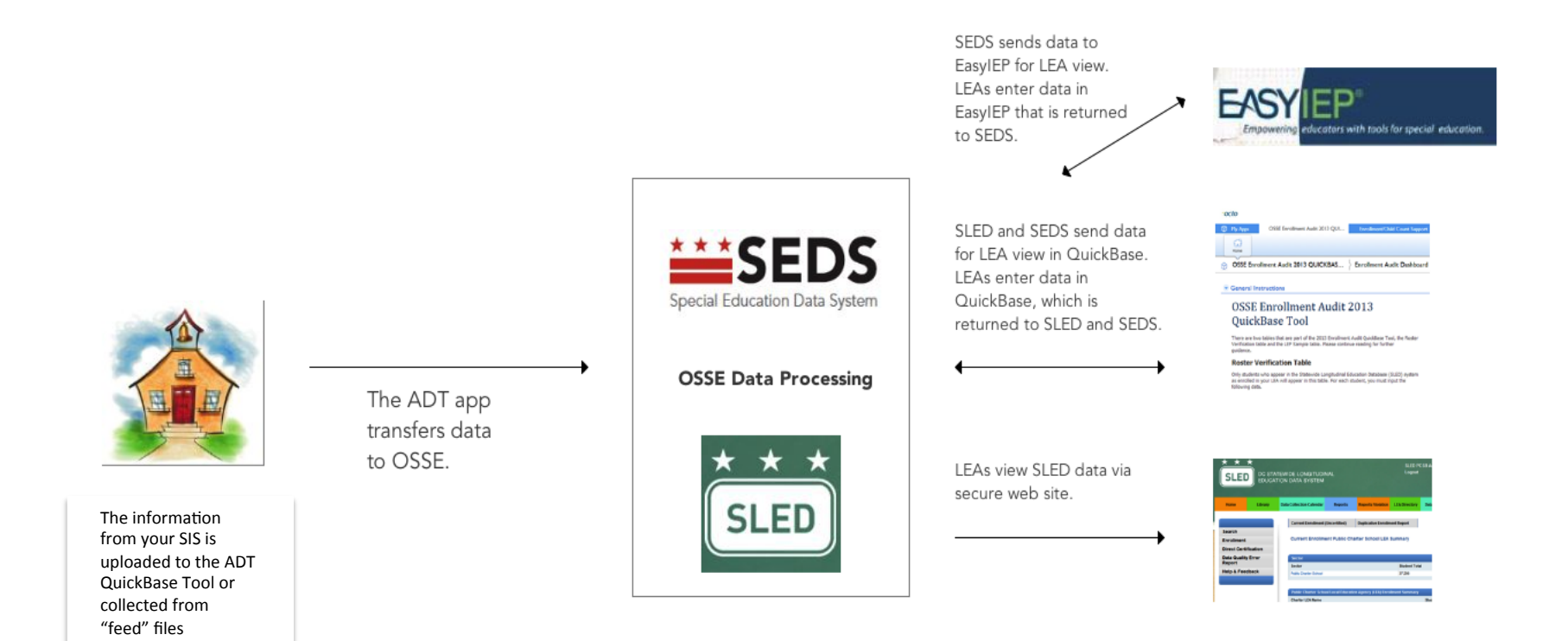

### SLED: Where should I go in SLED to review my data?

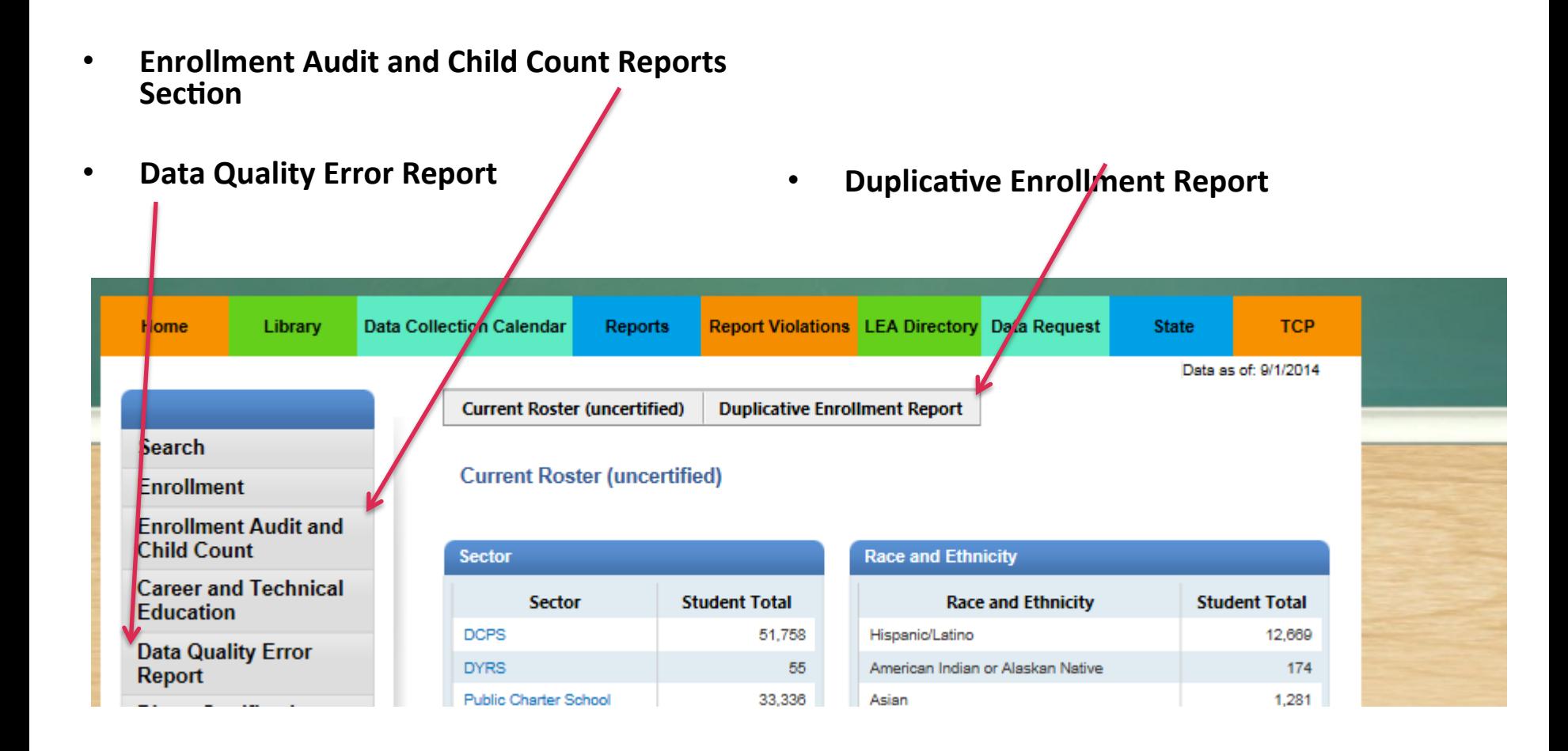

*What's* the difference between these reports, & how will they *help* me during the audit?

**Duplicative Enrollment Report:** If a student record is here, that student is duplicatively enrolled at another LEA. The report includes both stage 4 and 5 enrollments.

**Enrollment Audit and Child Count Reports Section:** The enrollment audit report is the official roster for UPSFF. The child count report is the official roster for IDEA child count. The requirements to enter these official rosters are stringent, because a student record must be complete and error free for the independent auditors. If a student record does NOT appear in these official rosters, there are errors.

**Data Quality Error Report:** These are the errors in student records. If your student records are not making it to the enrollment audit roster, come to this report.

## **Current Roster (Uncertified) vs. Enrollment Audit and Child Count Sections**

The Current Roster (Uncertified) Report is just that – uncertified. Student records can make it into the Current Roster (Uncertified) with errors. You can view these errors on a student-level basis on your Data Quality Error Report.

The enrollment audit report is the official roster for UPSFF funding. The *child count report is the official roster for IDEA funding.* 

In order to be counted in the Enrollment Audit 2014 official roster, a student record must have a proper stage 5 enrollment record (NOT a preenrollment, which is entry code 1800) at the claiming school and LEA as of October 6, 2014.

In order to be included on the Enrollment Audit UPSFF *Report, the student's record must have valid and* complete information for all of the following data fields:

- **•** Proper stage 5 enrollment code **(SY 2014-2015)** 
	- **Proper enrollment date (not a** future date)
	- **LEA ID and Name**
	- **School ID and Name**
	- **USI (Unique Student Identifier)**
	- **Local ID**
	- **Last and first name**
	- **Date of birth**
	- **•** Gender
	- **•** Ethnicity
	- **Race**
- **FARMS (Free and Reduced Meals) Status (Includes CEP)**
- **•** Student address (street, city, state, zip code)
- **LEP (Limited English Proficient) indicator**
- **SPED Level**
- **Student grade level**
- **Residency indicator**
- Tuition indicator
- **Tuition payment amount**
- **Homeless indicator**
- **At-Risk**

## SLED: Data Quality Error Report

 $\overline{\mathbf{s}}$ 

Home

Searcl **Enroll** Enroll **Child Direct** Data C Repor Help &

If you need to know what student records have errors, please visit the Data Quality Error Report. This report has a summary view of errors, by error type.

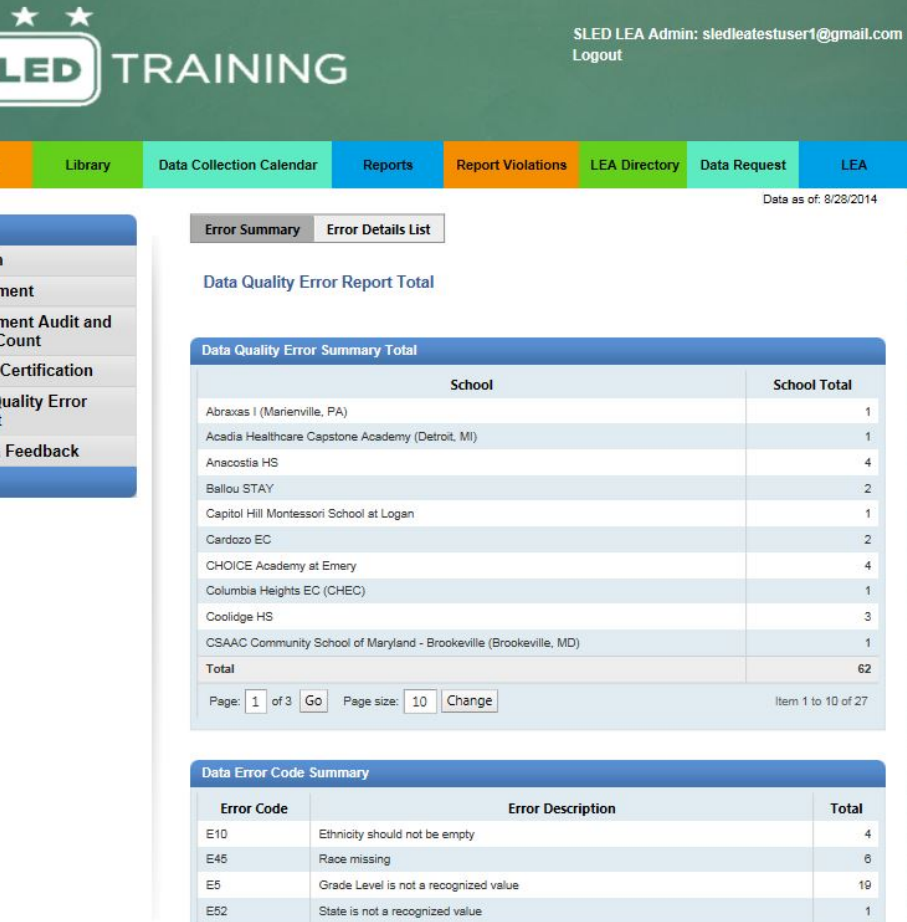

Duplicative Enrollment: Student has more than 1 primary enrollment

Critical: Race and ethnicity missing

E54

E57

 $28\,$ 

 $\overline{4}$ 

## SLED: Data Quality Error Report

This report also has a detailed view of errors by student record. You can export this report to a .xls and .csv file for easier use. Correct all errors in the source system (by 5 PM), and the change will be reflected in SLED the next morning at 9 AM.

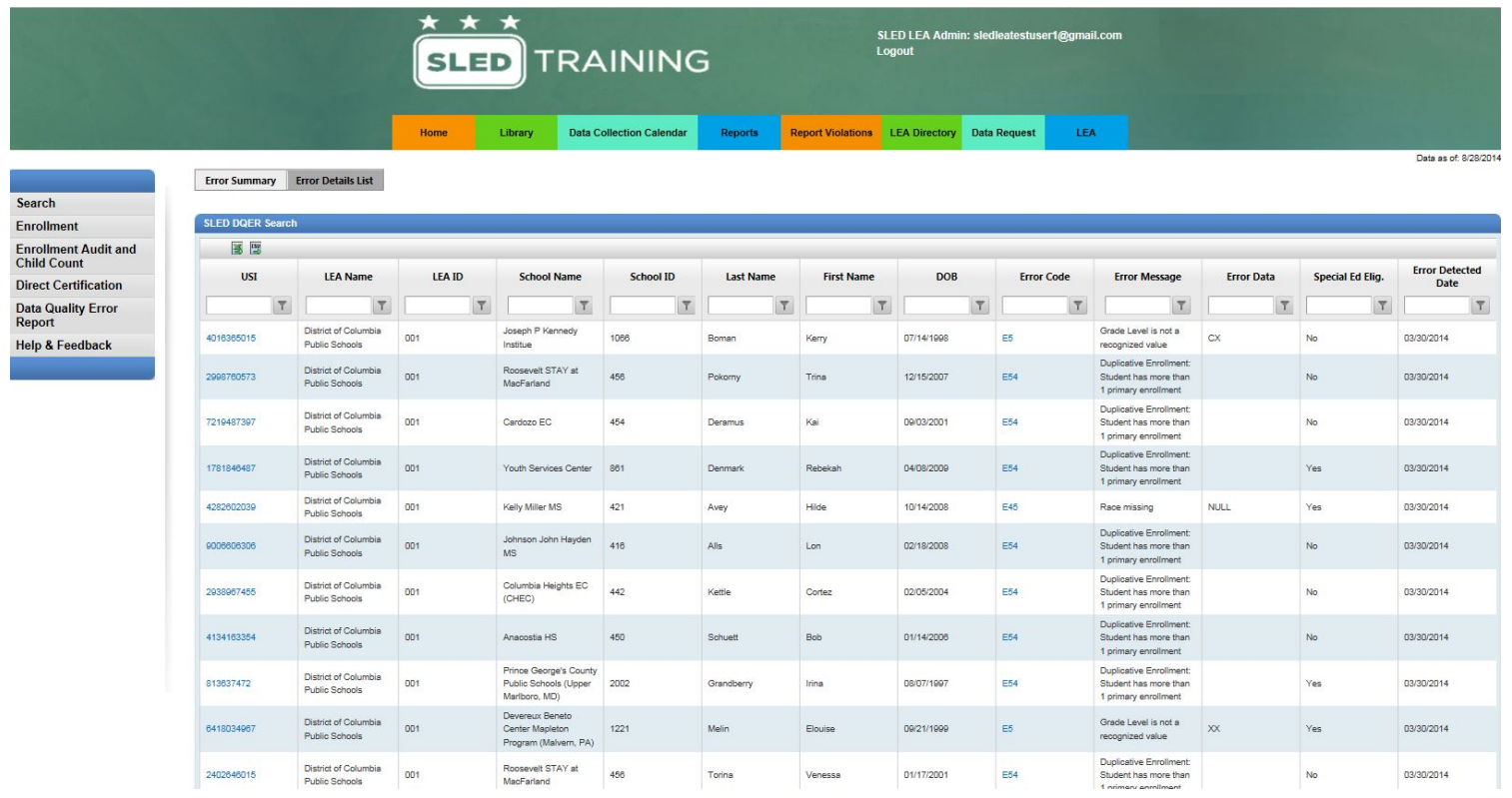

## SLED: Enrollment Audit Reports

There are two SLED reports relevant to the SY14-15 general enrollment audit:

### **Enrollment Audit UPSFF Population**

This report reflects all the students in your UPSFF population (those students enrolled and attending DC schools). It does not include non-public special education placement, surrounding county, private, or religious students.

### **Total Population**

This report includes all students included in the UPSFF, Child Count, and non-public populations.

## SLED: Enrollment Audit Reports

From the SLED homepage, navigate to the enrollment audit and child count link on the left-hand sidebar. The landing page contains instructions. There are summary reports available by LEA and school at your LEA for each enrollment audit category, under the 'Summary' tab.

Next, select the 'Enrollment' Audit UPSFF Population' report from the 'Student Level' dropdown. This report will show all students enrolled in your LEA. The 'Total Population' report includes child count, general education, and non-public placement students.

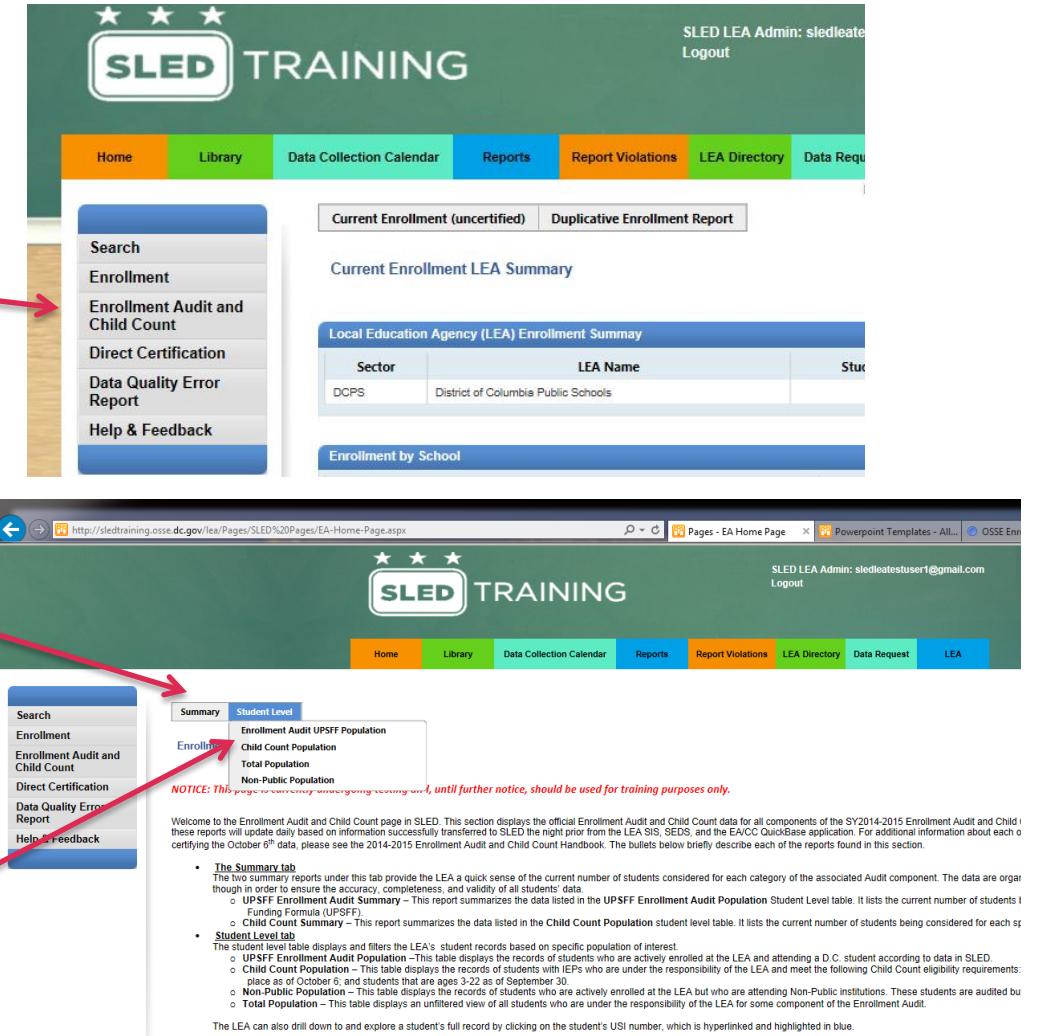

If a student appears on your duplicative enrollment report, this student is currently being claimed by another school.

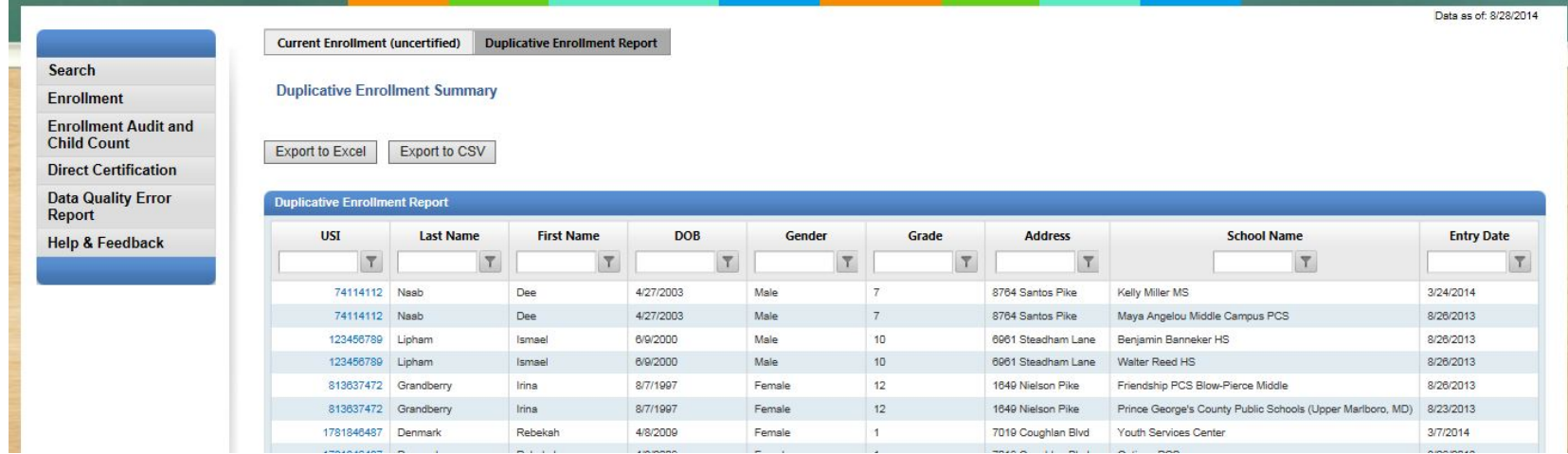

This report has recently been updated to include enrollment stage, enrollment code, and enrollment code description.

If a student is being claimed by another LEA, and is *NOT* attending your LEA:

If a student *is not* attending your school/LEA, withdraw the student with an SY14-15 exit code. The student will not exit your roster without a proper exit date and code. The codes and guidance are available here: http://osse.dc.gov/service/entry-codes-exit-codes-andenrollment, 

If a student is being claimed by another LEA, and is *NOT* attending your LEA (continued):

To exit a student who was pre-enrolled but never physically attended your LEA, use the following exit codes: 

- $-$  Exit Code 4321 for regular education students
- Exit Code 1234 for special education students
- $-$  You must provide an exit date for all students
- $-$  Every LEA must perform due diligence to determine if the student has enrolled elsewhere before exiting the student.

## *If the student is being claimed by another LEA, but IS* attending your school/LEA:

You must complete the Duplicative Enrollment Resolution Affirmation Statement (DERAS) form and upload it to the SLED Document Exchange, along with supporting documentation. This form, and guidance for the exchange, are available via SLED at this link:

https://sled.osse.dc.gov:4433/Pages/SLED%20Pages/ Documentation.aspx

If the student is being claimed by another LEA, but IS attending your school/LEA (continued):

Once you upload the DERAS form to SLED, contact the other LEA/school where the student is enrolled. Inform the school you have uploaded the documentation, and ask the school to withdraw the student from their system. 

Complete guidance on this policy is available in your enrollment audit handbook, pages 14-16, and a full directory of LEAs and schools is available in SLED:

https://sled.osse.dc.gov:4433/Pages/SLED%20Pages/ SchoolSearch.aspx. 

- Duplicative enrollments that cannot be resolved before October 6 will need to be resolved through the audit process (site visits, resolution meetings, and appeals). This is a lengthy process, and requires extensive documentation.
- OSSE highly recommends that LEAs proactively address and resolve any duplicative enrollments before Oct 6.

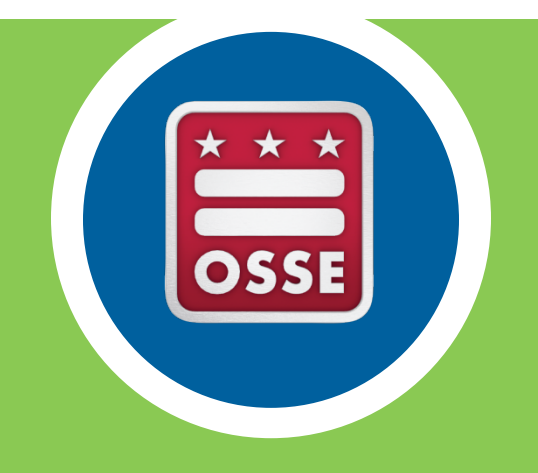

# Data Systems: **Enrollment Audit Data Certification**

• This year, you will download your data certification form via SLED Reports.

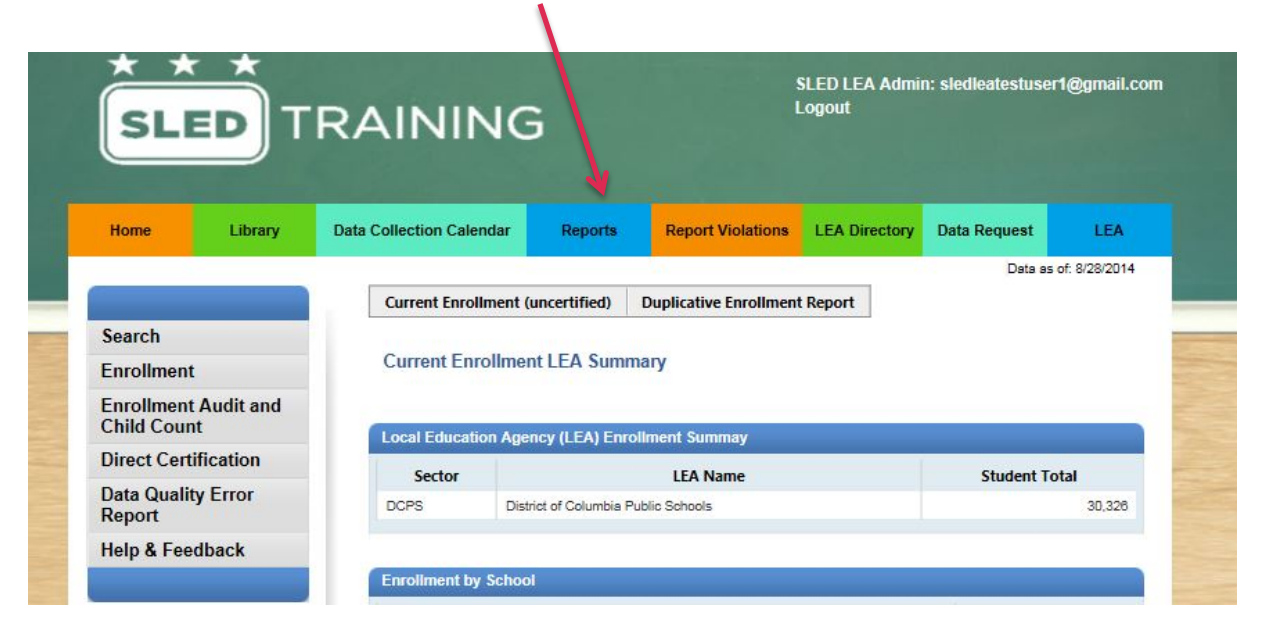

• The form will be pre-populated, and you will need to confirm that the information is correct.

Once you click the SLED Reports link, you'll go to the SLED Reports page. Click the OSSE Reporting icon. 

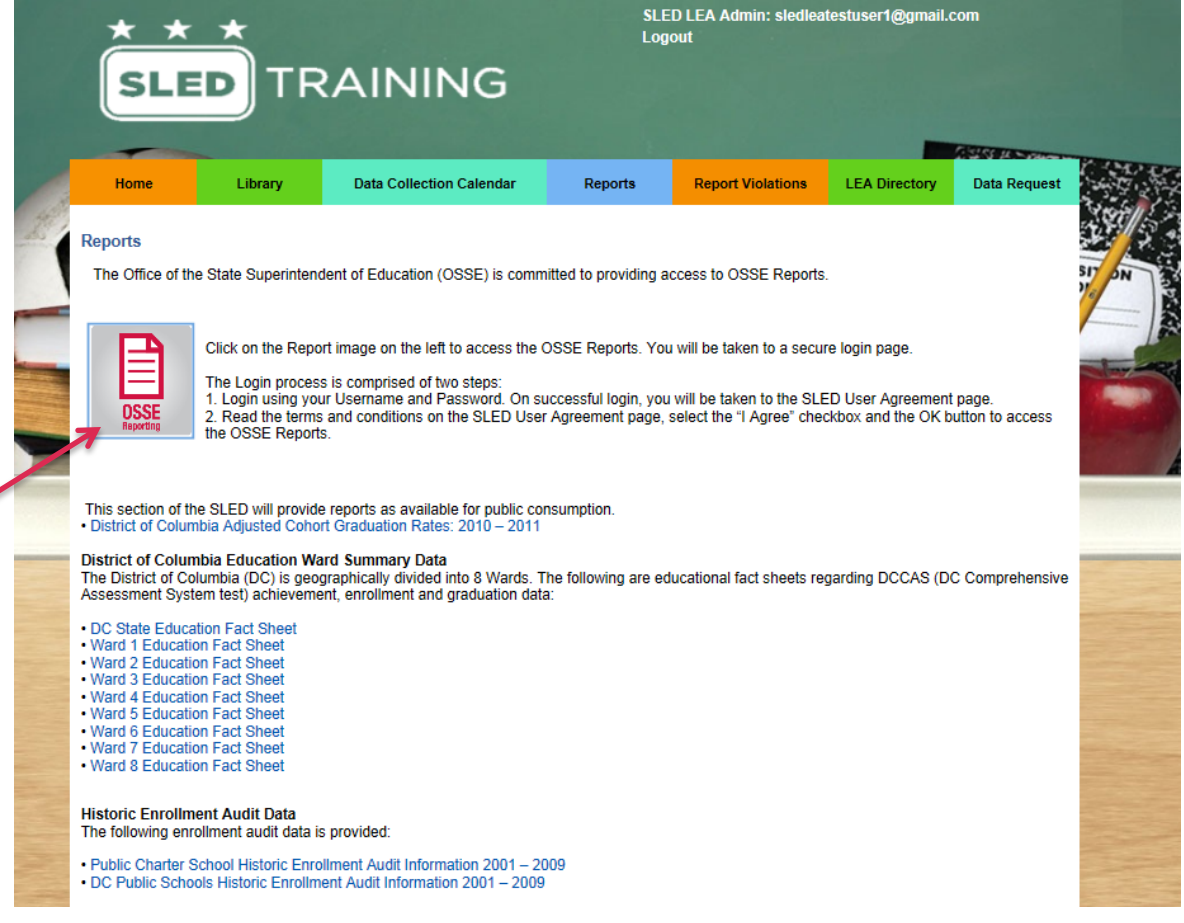

Once you click the SLED Reports link, you'll go to the SLED Reports page. Click the **OSSE Reporting** icon. 

On the next page, enter your SLED login information again. 

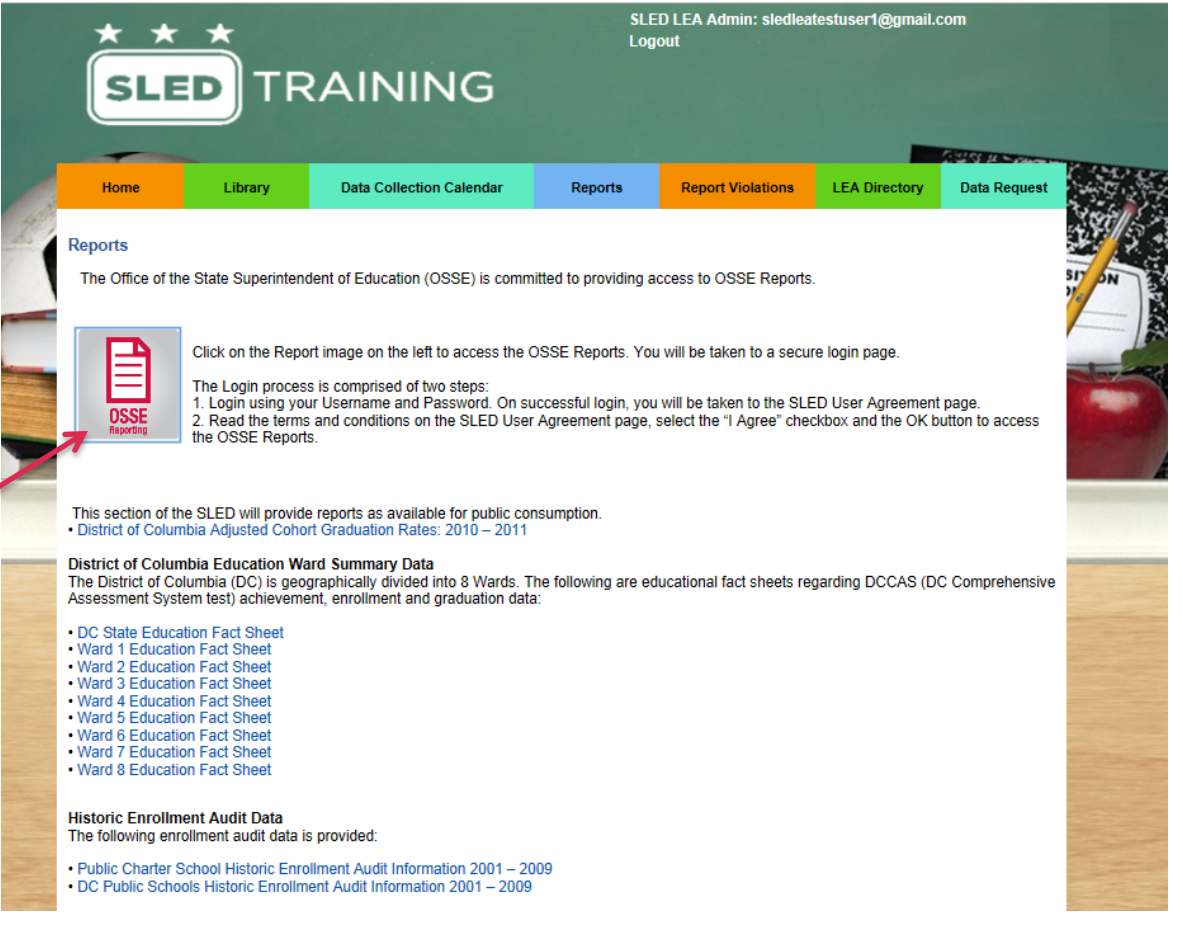

This is the SLED Reports Framework. Download your enrollment audit data certification report from this area of SLED. 

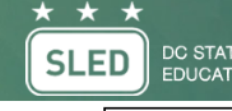

DC STATEWIDE LONGITUDINAL **EDUCATION DATA SYSTEM** 

### **Refresh Explorer**

### Hide<sup>1</sup>

**E** COSSE **E ESEDS Reports E C**Performance and Management 目Events Not Transferred ELEA Performance and Planning Report LEA Performance and Planning Summar El Student Exited GenEd Remain in SPED **Elstudents in SEDS not in STARS** El Students in SEDS not in Proactive **E CEnrollment And Attendance ELEA Roster Planning Report** Nonpublic Placement Report Enrollment Report Ages 3-6 **EESY Roster Report** 目C To B Transition Tracking Report **Nonpublic Transition Report E**Transportation Roster Report **E**Enrollment History Report **EDuplicative Enrollment Report El Costudent Level Analysis** Special Education Roster Report Student Special Education Events **E** Enterprise Reports **日At Risk E** Accountability Status Historical

> ELearnDC Enrollment **EPost Secondary**

**Echild Count ECAS Standard Scores EMedian Growth Percentile ECAS Strand Scores ECube Access** 目DCCAS 2014

**EHS College Readiness Assessments** 

**E CEnrollment Audit and Child Count Echild Count Certification Report ElEnrollment Audit Certification** 

#### **Welcor**

Click on the Report links in the left navigation bar to view your selected report. All Reports will be displayed in this Reports Viewer area.

Please Note: You can click the Hide button to close the navigation bar while view

### **Page 1:**

- The 'SLED Student Count' column will be filled out for you, according to the data that's in SLED for your LEA.
- If these totals are incorrect, you must make a note of this in the 'LEA Totals (if different from SLED)' column and create an OSSE Support Tool ticket BEFORE returning the form to OSSE. Enter your open OSSE Support Tool Ticket numbers in the far right section for the listed categories.

### **Page 2:**

Complete the second page of the form. Make sure you have the correct signatures.

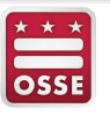

### **LEA/CBO ENROLLMENT AUDIT DATA CERTIFICATION**

This form also serves as a Request for Appropriations Disbursement for Public Charter Schools

### SY 2014-2015

This form must be completed by ALL LEAs and CBO's

Please submit completed application electronically and with the original signatures. Date:

LEA/CBO Name:

EIN (PCS Only):

#### **Certification Information**

License Number (CBO Only):

Please specify the number of students your LEA is certifying for each category based on October 6, 2014 enrollment. In the case in which the Enrollment Audit section in SLED does not accurately reflect your LEA's enrollment in any category, reference the OSSE Support Tool (OST) Ticket Number that is open to address the issue.

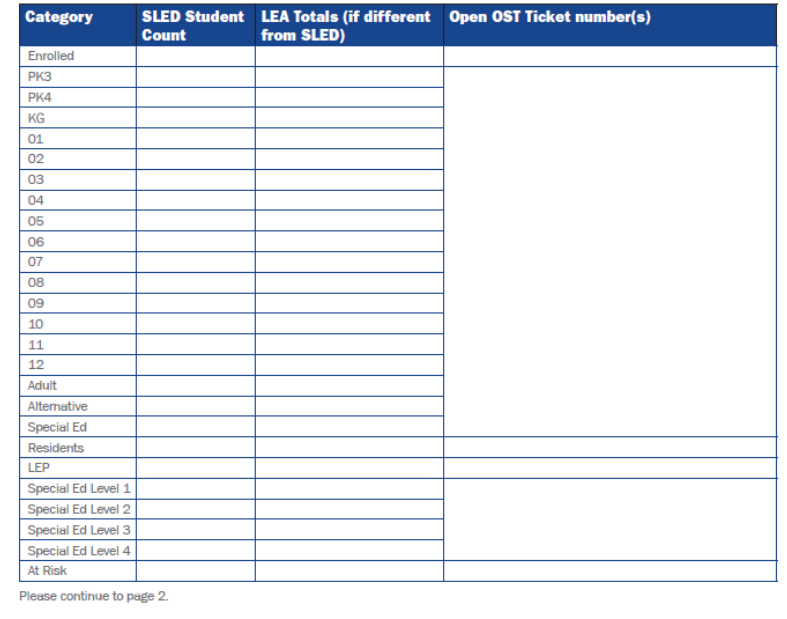

- The form is due to OSSE via email by 5 PM on October 8, 2014.
- Scan and email the completed form to osse.enrollmentaudit@dc.gov
- **If** we do not receive this form for your LEA by this deadline, you are passively certifying that your data in SLED are correct.

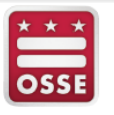

#### **LEA/CBO ENROLLMENT AUDIT DATA CERTIFICATION**

This form also serves as a Request for Appropriations Disbursement for Public Charter Schools

#### SY 2014-2015

This form must be completed by ALL LEAs and CBO's

Please submit completed application electronically and with the original signatures. Date:

LEA/CBO Name: **EIN (PCS Only):** 

#### **Certification Information**

License Number (CBO Only)

Please specify the number of students your LEA is certifying for each category based on October 6, 2014 enrollment. In the case in which the Enrollment Audit section in SLED does not accurately reflect your LEA's enrollment in any category, reference the OSSE Support Tool (OST) Ticket Number that is open to address the issue.

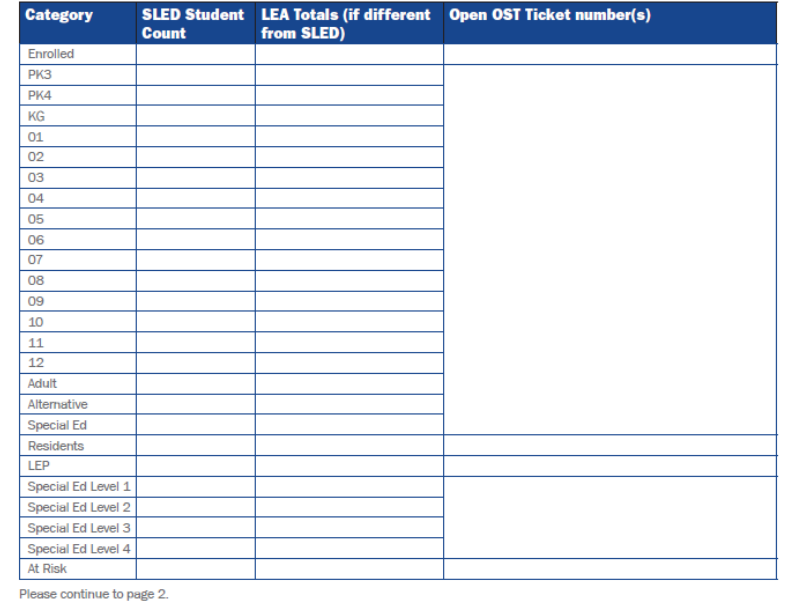

You must also complete this process for Child Count. The certification form is also available via the SLED Reports Framework. 

### \* \* \* **SLED**

DC STATEWIDE LONGITUDINAL **EDUCATION DATA SYSTEM** 

### Refresh Explorer

### Hide<sup>1</sup>

**E** COSSE

Click on the Report links in the left navigation bar to view your selected report. **E ESEDS Reports** All Reports will be displayed in this Reports Viewer area. **E C**Performance and Management Please Note: You can click the Hide button to close the navigation bar while view Elevents Not Transferred ELEA Performance and Planning Report ELEA Performance and Planning Summar El Student Exited GenEd Remain in SPED **Elstudents in SEDS not in STARS** El Students in SEDS not in Proactive **E CEnrollment And Attendance ELEA Roster Planning Report** Nonpublic Placement Report Enrollment Report Ages 3-6 **EESY Roster Report** 目C To B Transition Tracking Report **Nonpublic Transition Report E**Transportation Roster Report **E**Enrollment History Report **EDuplicative Enrollment Report El Costudent Level Analysis** Special Education Roster Report Student Special Education Events **E** Enterprise Reports **日At Risk E** Accountability Status Historical ELearnDC Enrollment **EPost Secondary EHS College Readiness Assessments Echild Count ECAS Standard Scores EMedian Growth Percentile ECAS Strand Scores ECube Access** 目DCCAS 2014 **E CEnrollment Audit and Child Count** Child Count Certification Report **ElEnrollment Audit Certification** 

**Welcor** 

### **SY14-15 Enrollment Audit Child Count QuickBase Tool**

There are several data elements that can be updated in QuickBase:

Tuition **Tuition Payment Amount Student Residency Count Location** 

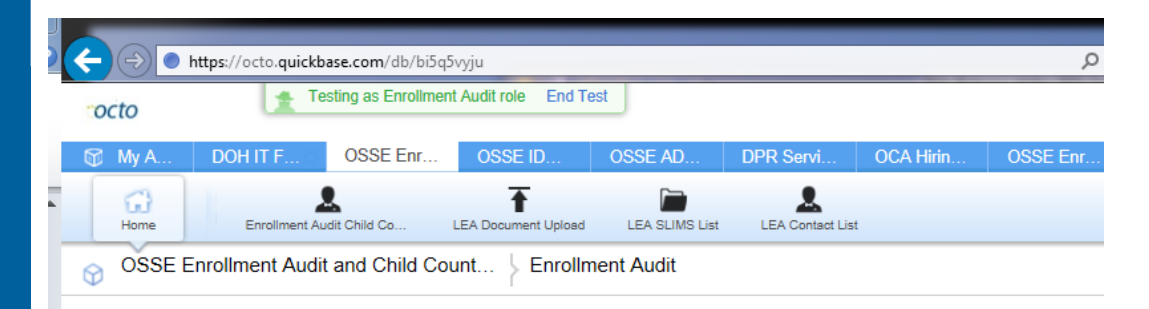

#### **General Instructions** ٠

### **OSSE Enrollment Audit and Child** Count SY 2014-2015 QuickBase Application

Welcome to the SY2014-2015 Enrollment Audit and Child Count (EA/CC) QuickBase application. This application serves the following purposes:

#### **Data Collection:**

This QB application allows OSSE to collect critical audit data from LEAs that is not being collected from the LEAs' Student Information Systems (SIS). Therefore, only a small subset of data points will be available for viewing in this application. A complete review of student data must take place in Enrollment Audit section in SLED. Information input/updated here will appear on the Enrollment Audit table in SLED the following business day.

This school year, LEAs can also review and update the OSSE LEA Contacts List and the School and LEA Information System (SLIMS) through this application.

#### **Secure document sharing:**

This application provides a secure location where LEAs can upload and transfer documentation (residency, LEP, appeals, etc) to the Auditor and OSSE.

Please continue reading for guidance and expectations on how to input, update, and upload information successfully.

#### **Enrollment Audit Report**

÷. Ŧ. This report can be accessed by clicking on the "Enrollment Audit Child Count" link along the top navigation bar of the page. Only records for students who appear as enrolled on the UPSFF Enrollment Audit Student Table in Statewide Longitudinal Education Database (SLED) system will appear here. For each student, LEAs must ensure the following data elements are completed and accurate by the stated deadline.

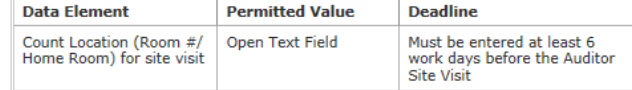

## QuickBase

There are several data elements that are not captured by the SIS. Enter this information in the EA/CC QuickBase application. QuickBase will send this data to SLED. These data elements are:

- Tuition paid (yes/no)
- Tuition amount (dollar amount, US)
- Residency (yes/no)
- Count location (enter the classroom location of each student for the site visit). This must be complete six work days before your site visit.
### QuickBase: What do I use the QuickBase tool for?

If any of this information is transmitted to OSSE via ADT, you do not need to re-enter that *information via QuickBase.* 

If you are not sure if this information is captured by OSSE via ADT, put in an OSSE Support Tool ticket.

## QuickBase: Document Upload

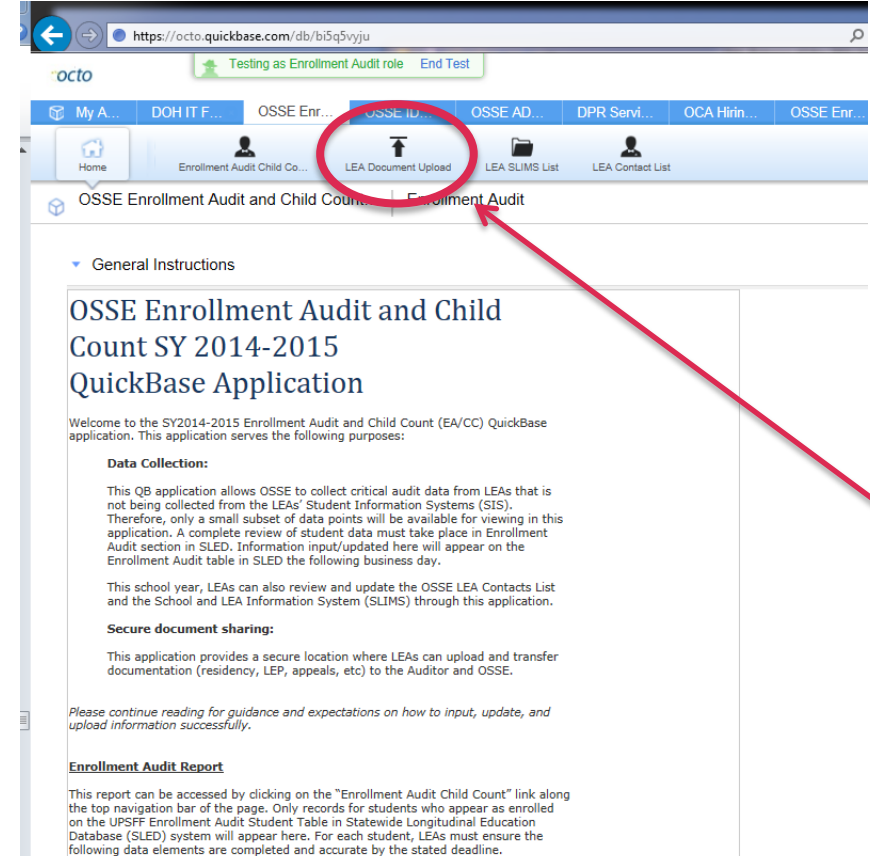

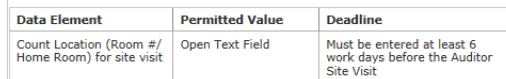

 $\frac{1}{\pi}$ 

LEAs will upload documents to QuickBase, if needed, for: 

- LEP sample audit
- **Residency** documentation
	- Resolution documents
	- Appeals

## QuickBase: Document Upload

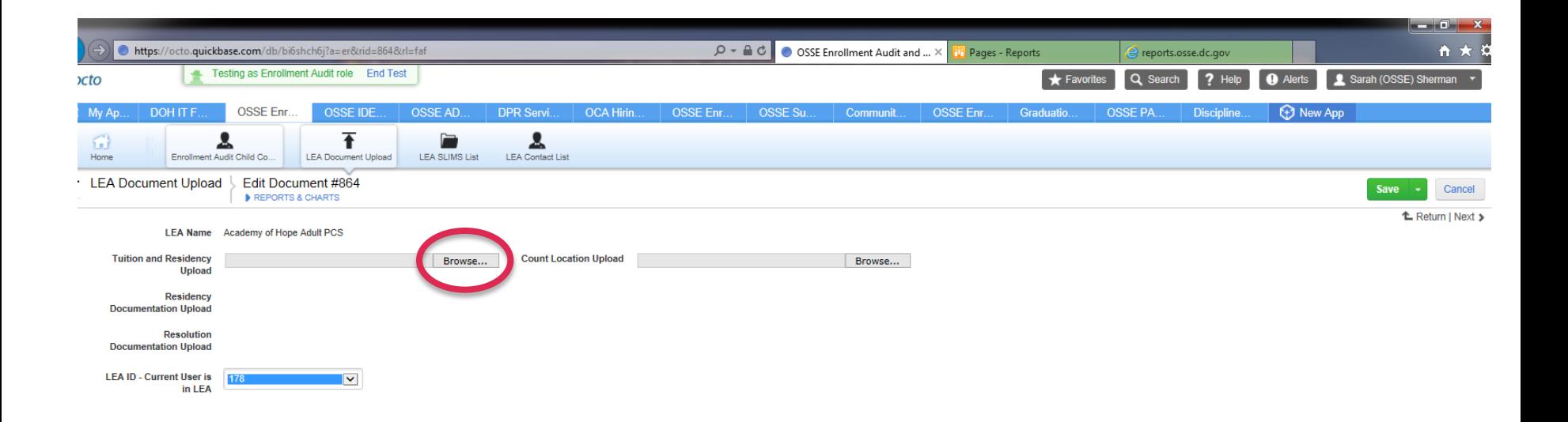

# QuickBase: Points of Contact

## **Updating your LEA's contact information via QuickBase**

Starting September 3, 2014, you may update your LEA's contact information via QuickBase. You have until October 6, 2014 at 5 PM to make changes to this information via QuickBase. Outside of these dates, you MUST email tonia.lovelace@dc.gov. 

# QuickBase: Points of Contact

**Updating your** LEA's contact **information** via **QuickBase** 

Click the 'LEA Contact List' link on the home page of QuickBase, update the appropriate fields, and save.

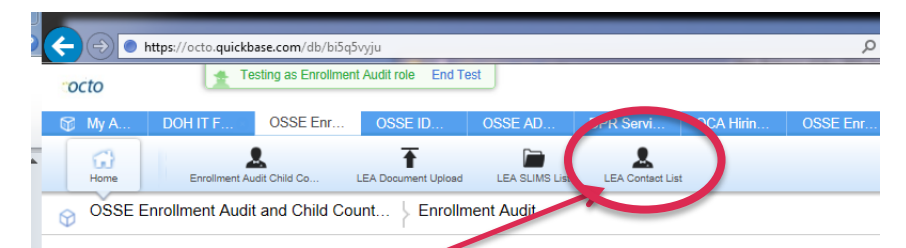

General Instructions

#### **OSSE Enrollment Audit and Child** Count 81 2014-2015 QuickBase Application

Welcome to the SY2014-2015 Enrollment Audit and Child Count (EA/CC) QuickBase application. This application serves the following purposes:

**Data Collection:** 

This QB application allows OSSE to collect critical audit data from LEAs that is not being collected from the LEAs' Student Information Systems (SIS). Therefore, only a small subset of data points will be available for viewing in this application. A complete review of student data must take place in Enrollment Audit section in SLED. Information input/updated here will appear on the Enrollment Audit table in SLED the following business day.

This school year. LEAs can also review and update the OSSE LEA Contacts List and the School and LEA Information System (SLIMS) through this application.

#### Secure document sharing:

This application provides a secure location where LEAs can upload and transfer documentation (residency, LEP, appeals, etc) to the Auditor and OSSE.

Please continue reading for guidance and expectations on how to input, update, and upload information successfully.

#### **Enrollment Audit Report**

This report can be accessed by clicking on the "Enrollment Audit Child Count" link along the top navigation bar of the page. Only records for students who appear as enrolled on the UPSFF Enrollment Audit Student Table in Statewide Longitudinal Education Database (SLED) system will appear here. For each student, LEAs must ensure the following data elements are completed and accurate by the stated deadline.

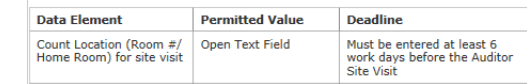

# QuickBase: School and LEA data (SLIMS)

- Make sure all School and LEA Information is complete and upto-date.
	- Grades offered
	- Age cutoff date
	- Campus addresses

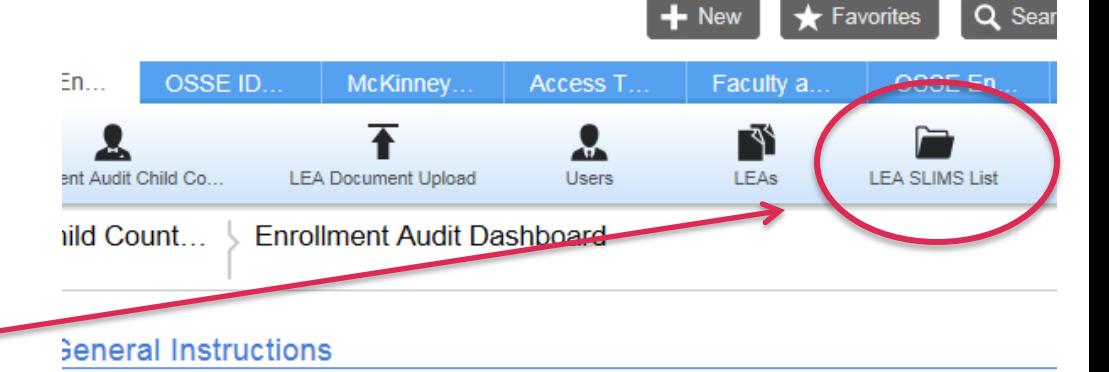

#### **OSSE Enrollment Audit and Child** Count SY 2014-2015 QuickBase Application

There are three tables that are part of the 2013 Student enrollment Audit QuickBase Tool, he Student enrollments table and the LEP Sample table, and the LEA Bulk Data Upload able. Please continue reading for further quidance.

#### **Roster Verification Table**

Only students who appear in the Statewide Longitudinal Education Database (SLED) ystem as enrolled in your LEA will appear in this table. For each student, you must input he following data.

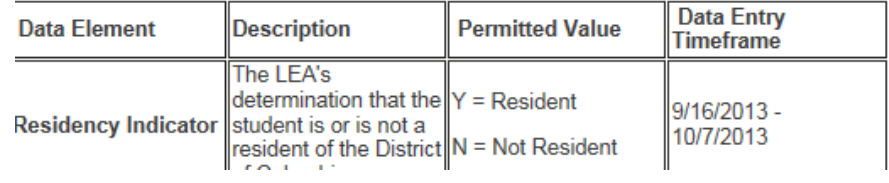

#### **SY14-15 OSSE Support** Tool (OST)

Use the OSSE Support Tool if you have a persistent data issue in SLED, SEDS or the Enrollment Audit Child Count QuickBase tool. You can also request a USI split/merge via the Support Tool.

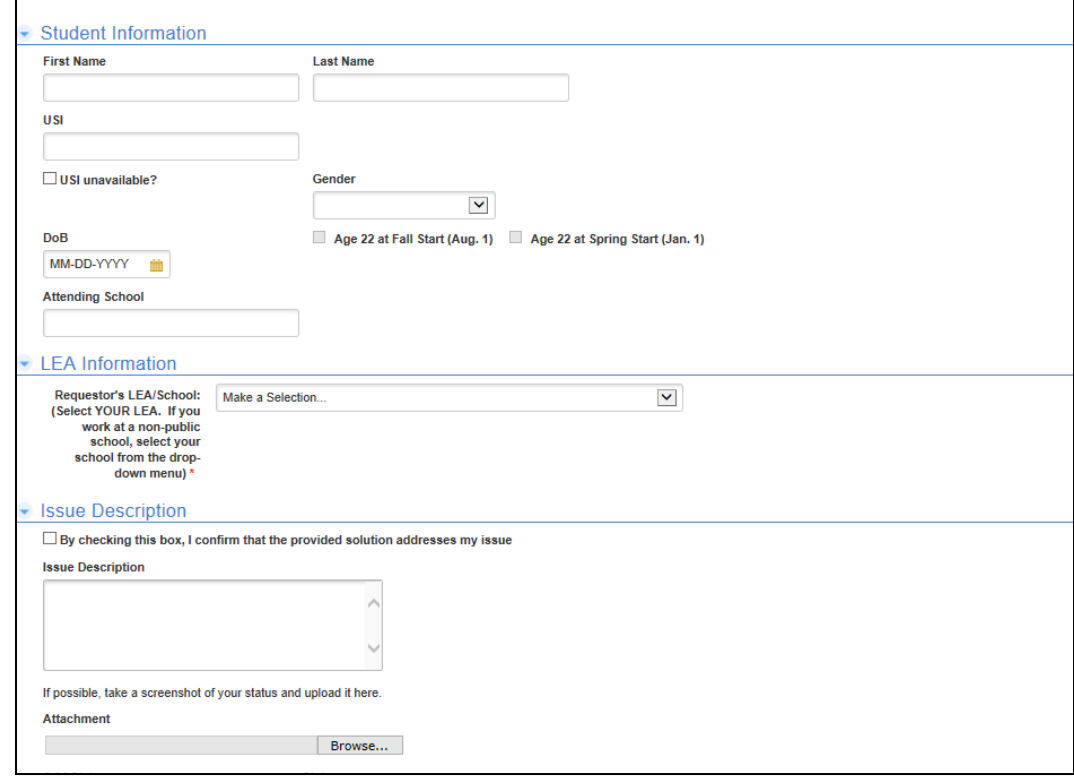

# OST: Accessing the system

- **Navigate to** https://octo.quickbase.com/db/ bh9ehz85s
- Login to OST with your existing QuickBase log-in information. If you have not previously used a QuickBase application and you have provided your email address to OSSE for access, you will be able to register for an account.
- For access to QuickBase, email osse.enrollmentaudit@dc.gov
- You can also reset your password for the application on the login page.

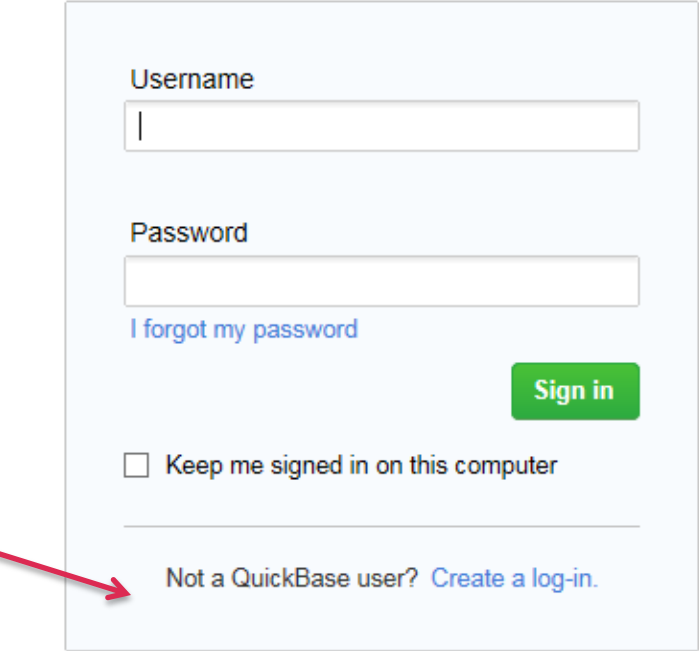

W.

# OST: Creating a Ticket

#### Click on the Add Request for Support Button

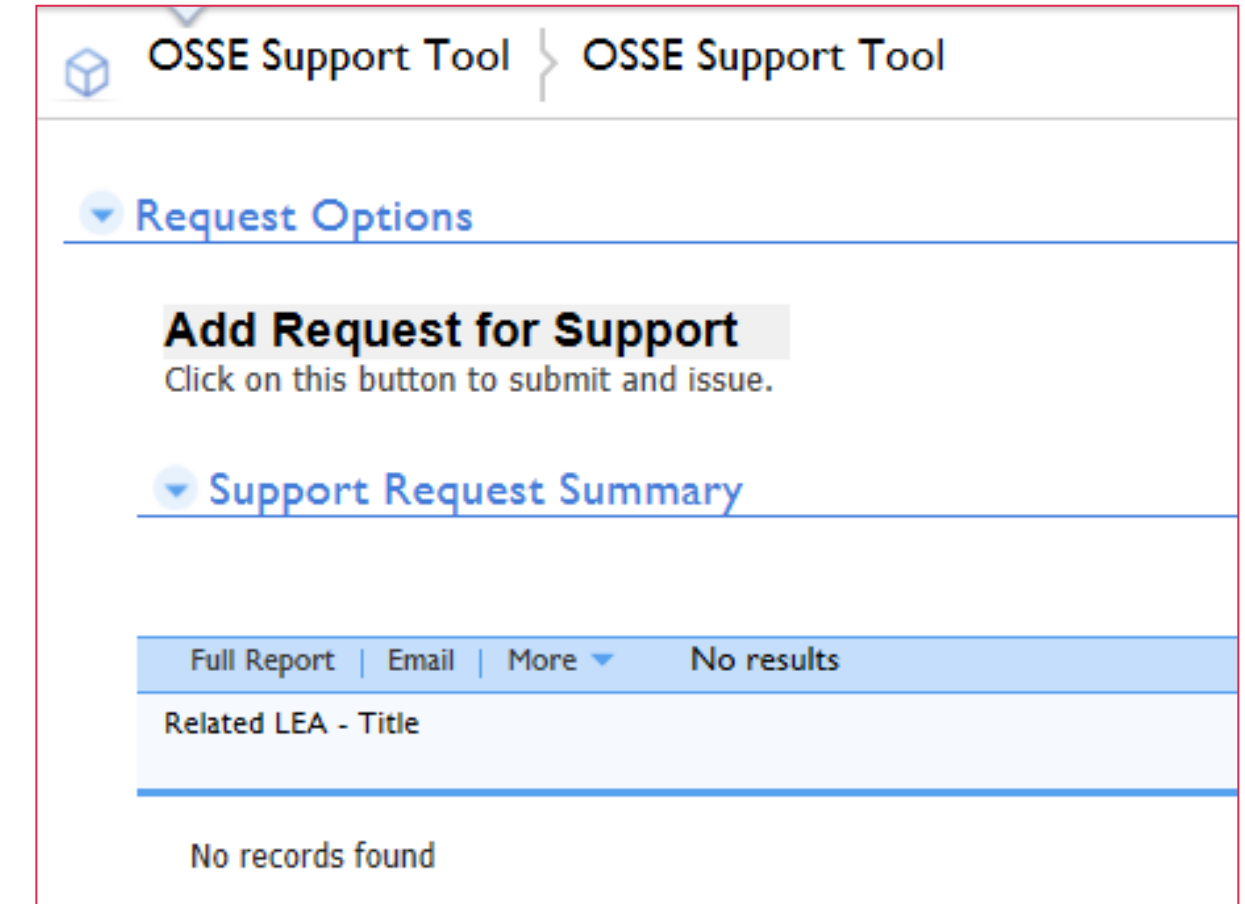

### OST: What enrollment issues can OSSE respond to?

If you have an enrollment data issue, select 'enrollment/enrollment audit' as your **issue type**, then the appropriate sub-category. 

You must provide a USI OR a complete name and date of birth for the student in order for OSSE to resolve the issue.

OSSE will respond to your issue within 48 hours.

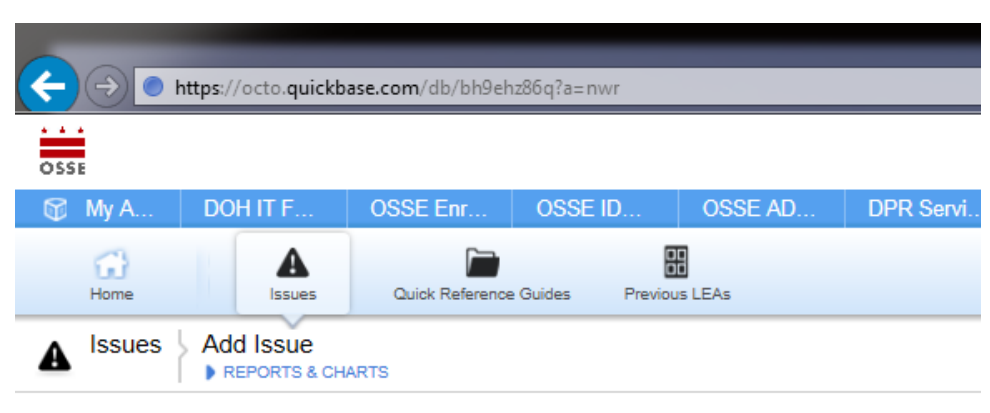

#### • OSSE Support Request

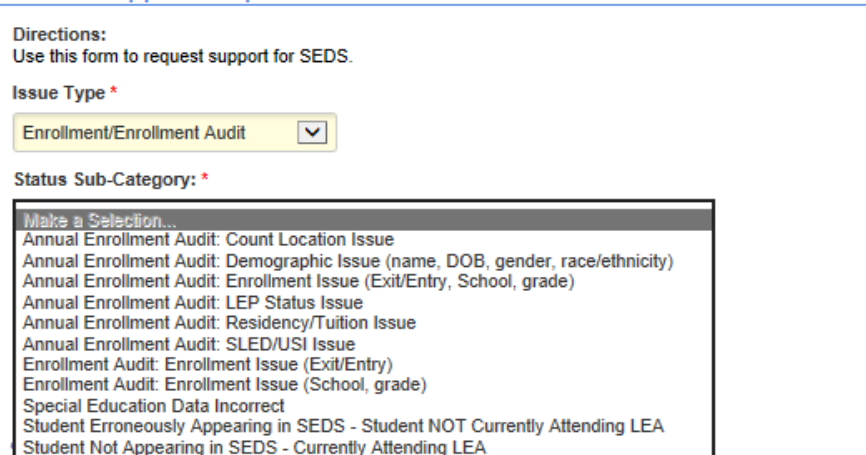

## OST: Global Issues Ticket

- If you have an issue that affects multiple students, please complete the Global Issues Template found under the Quick Reference Guides tab.
	- DO NOT SUBMIT A NEW TICKET FOR EVERY STUDENT.

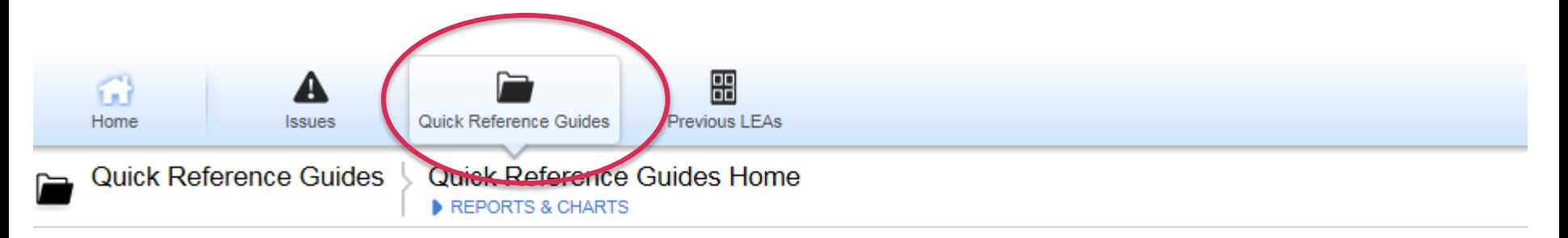

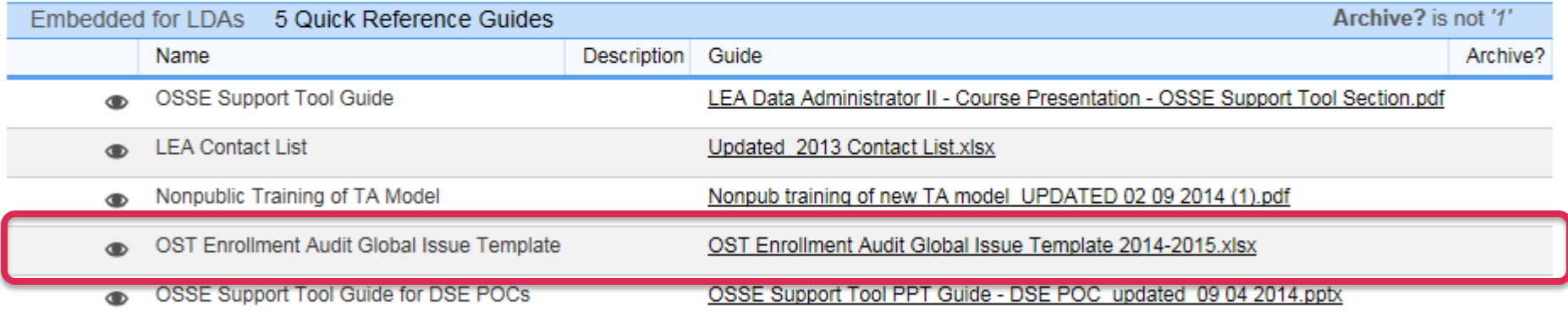

### **OST**

If you are an LEA that uploads enrollment and demographic data directly to ProActive and your data is appearing incorrectly in ProActive, please contact datatickets@dcpcsb.org

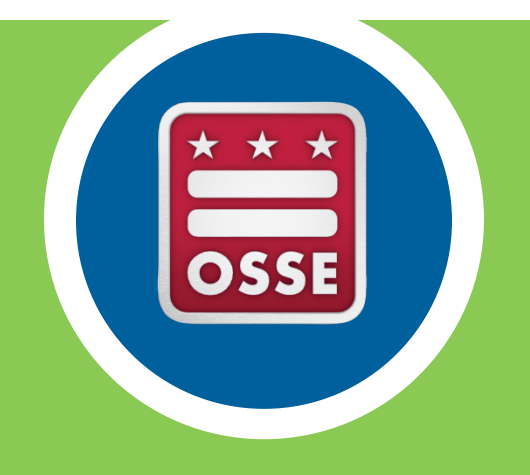

# Notes about specific Data Elements

## Direct Certification Indicator

- An indication that the student's family was eligible for TANF or SNAP at any point within the given school year
- The Direct Certification indicator is populated by OSSE using data provided by the Department of Human Services (DHS);
- The first SY 2014-2015 data will not be available until October 1, 2014. Because of **that, the LEA Direct Certification population** will probably change on October 1.

# Homeless Indicator

- This data element is populated by information from the McKinney/ Vento QuickBase Application.
- Work with the Homeless Liaison at the LEA to ensure that all homeless students are referred and in the QB application by October 6.

# LEA Identified Grade vs. UPSFF Grade

- The LEA Identified Grade level will display the exact information you input in your SIS
- The UPSFF Grade is the translation of that grade for funding purposes. The UPSFF grade will be same as the LEA identified grade in all cases except the following:
	- Alternative programs
	- $-$  Special Education programs
	- Adult Programs
	- $-$  Records with invalid LEA Identified Grades (will be translated to the student's age appropriate grades)
	- $-$  Students in grades C1-C8 (will be translated to the student's age appropriate grades)

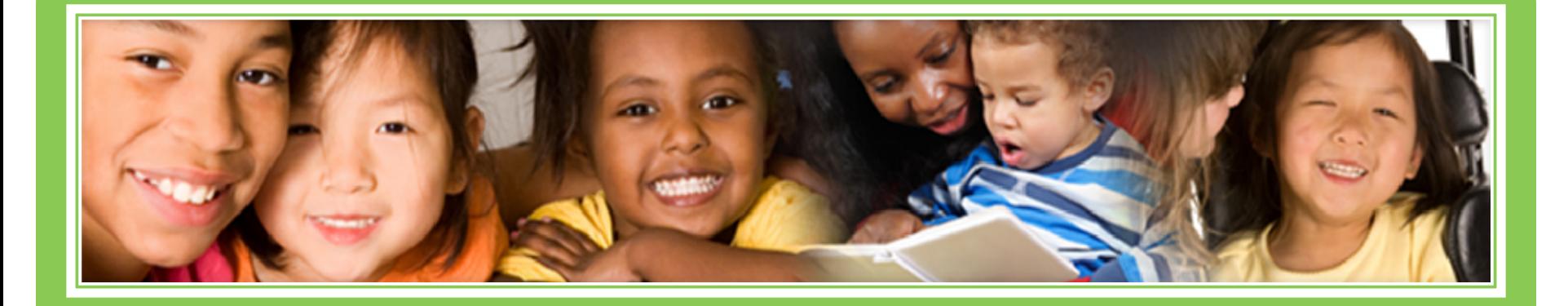

# **2014 Child Count Training**

# **Division of Specialized Education September 2014**

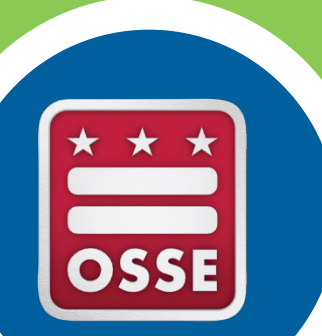

# **Regulatory Context**

The Child Count is a federally mandated activity as per CFR 300.641(a) that is reported annually and serves as the official special education enrollment number for the District of Columbia.

This year, requirements of Enrollment Audit and Child Count are aligned to reduce burden on LEAs, and; 

The process has been streamlined for LEAs to fulfill reporting requirements of each process

# **Regulatory Context**

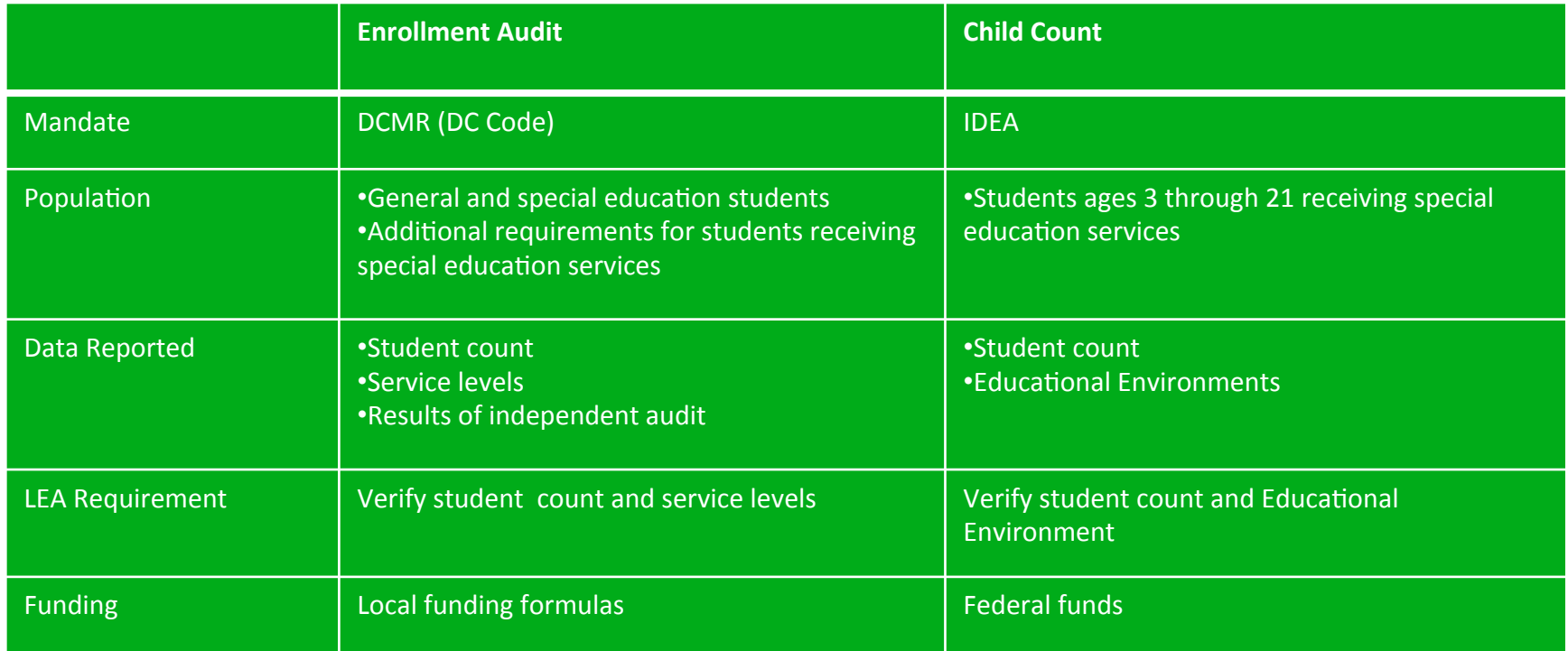

For details on funding for special education students, refer to table on page 10 in the Student Enrollment Audit Handbook

http://osse.dc.gov/publication/forms-dc-enrollment-verification

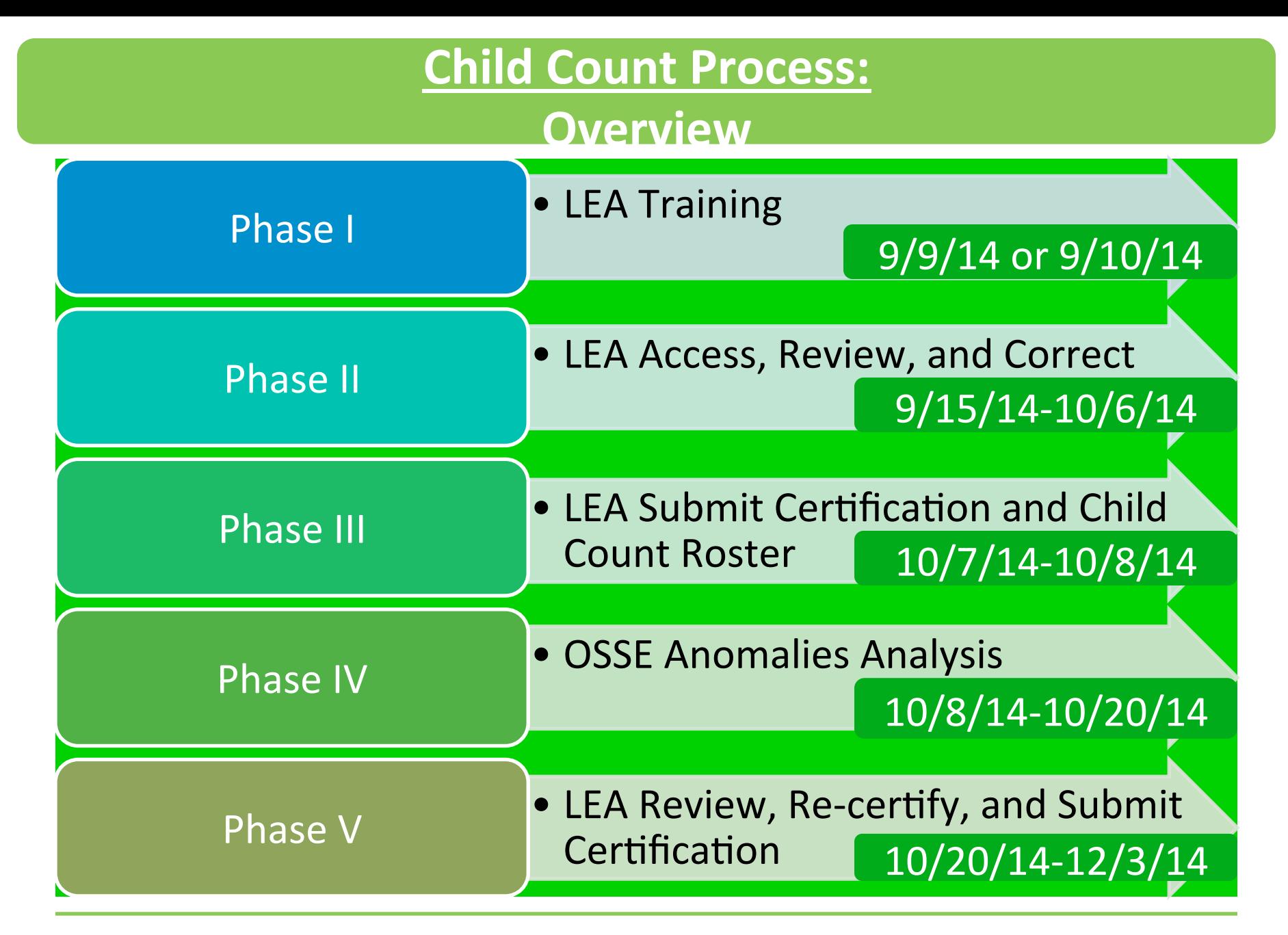

# **Child Count**

### **Action Steps**

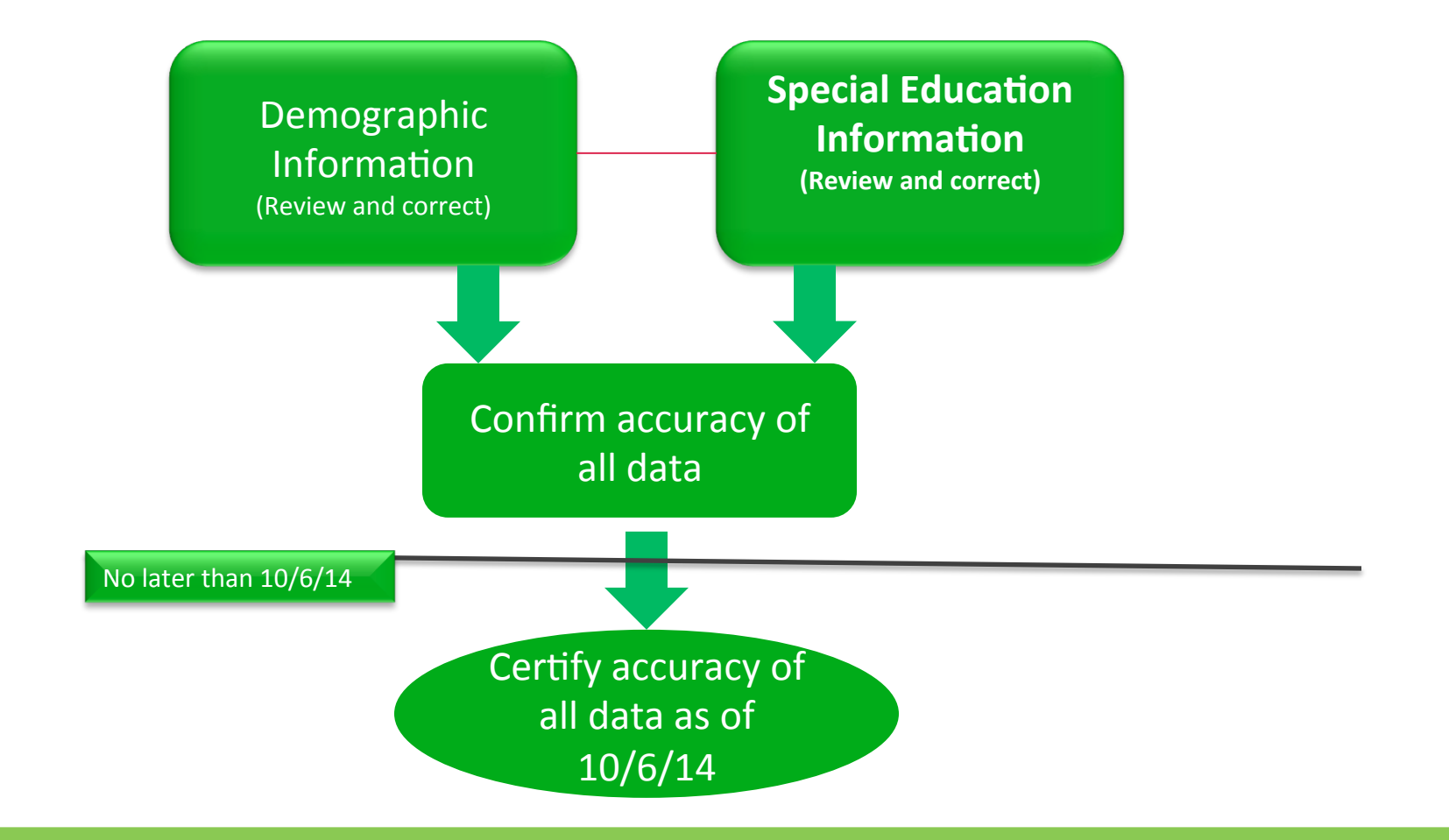

### **Data System Access and Communication**

- **Child Count in SLED** Primary location for LEAs to review all data for Child Count
- **SEDS** Primary system for inputting and updating special education student information.
- **2014 Enrollment Audit Quickbase Application** The application will be used for the collection of data not captured by the LEA SIS or SEDS; and, will also be used throughout the audit for the upload of residency, resolution, appeals, and LEP documentation.
- SLED Data Quality Error Report Allows LEAs to see data errors in a student's enrollment and/or demographic record that would potentially prevent the student form appearing accurately in the Enrollment Audit Roster Verification or Child Count in SLED (or in SEDS)
- **OSSE Support Tool** A quick base application that will allow LEAs to enter a request for support from OSSE for the purposes of correcting/updating Enrollment Audit or Child Count data; Available to SEDS LEA Special Education Point of Contact(LEA SE POC) and Enrollment Audit or LEP Point of Contacts
- SEDS Resource Site Provides guidance documents on the use of SEDS, particularly the process for completing IEP Amendments

#### **Child Count: Data Verification and Summary of Actions**

#### **Review Demographic Information for Student**

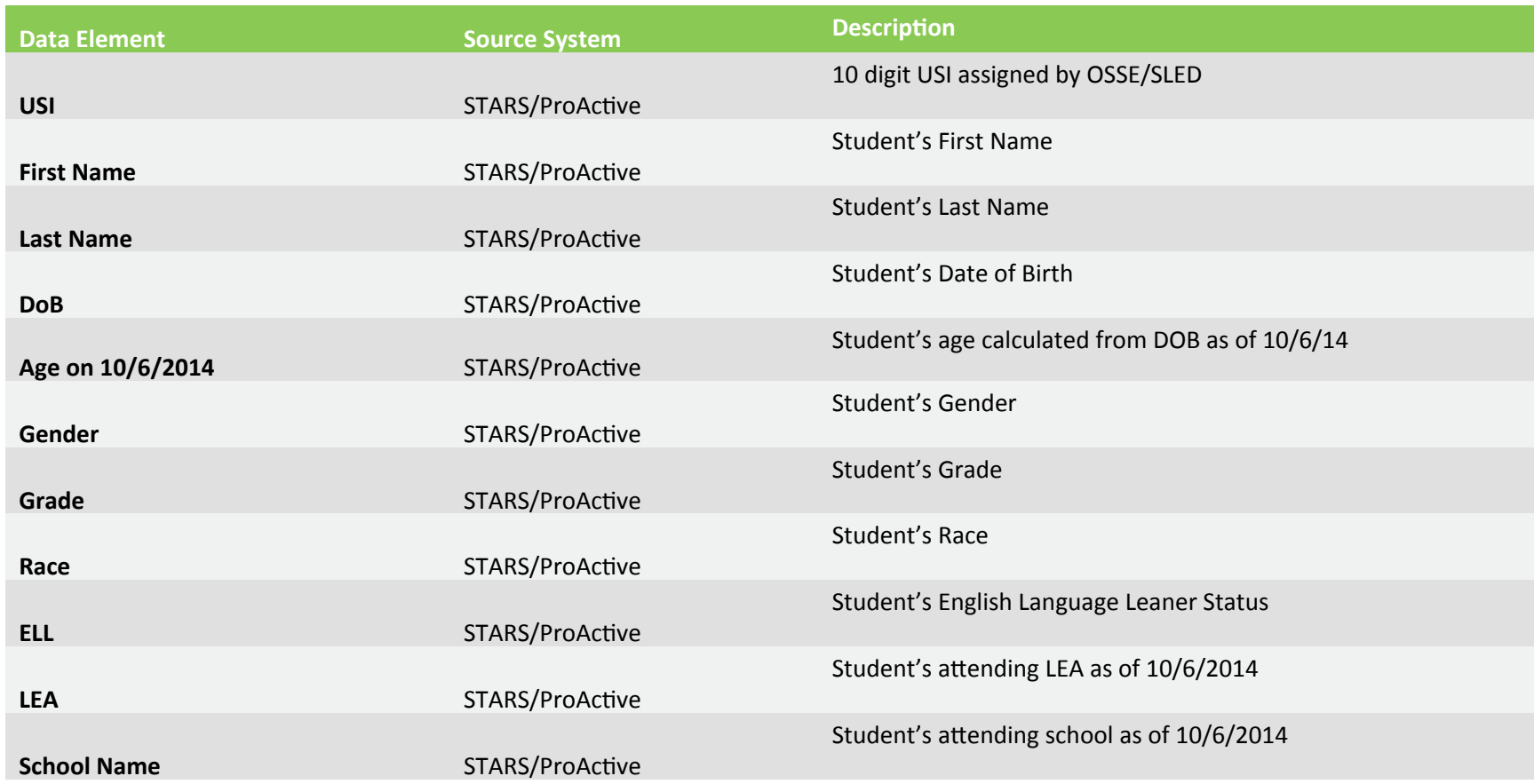

#### **Child Count: Demographic Data - Summary of Actions**

Correct Demographic Student Information

- If any of the student demographic information is inaccurate, the data must be corrected in the source system, the Student Information System (SIS) for the LEA.
- If the student is at a Charter LEA, the information must also be corrected in ProActive
- Be sure to allow for adequate time when reviewing/correcting data. Ensure there is time for the data to go from the SIS to ProActive and eventually to OSSE
- Work closely with the LEA Special Education Point of Contact to ensure that all data is accurate and up to date in all systems.

### **Child Count: Data Verification - Summary of Actions**

#### **Review/Correct Special Education Student Information**

- The process for reviewing and correcting data for SY14-15 is a new process
- ALL Special Education Data Elements must be corrected/ updated in the SOURCE system, with the exception of Educational Environment. Please make corrections to Educational Environment using the QuickBase Application.
- Please begin the review as soon as possible and allow ample time for the completion of IEP Amendment Meeting and/or Annual IEP Review Meetings as needed. The OSSE Child Count will be based on student enrollment and educational environment as of 5:00pm, Monday, October 6, 2014.

#### **Child Count: Special Education Data Verification**

Review Special Education Information for Student

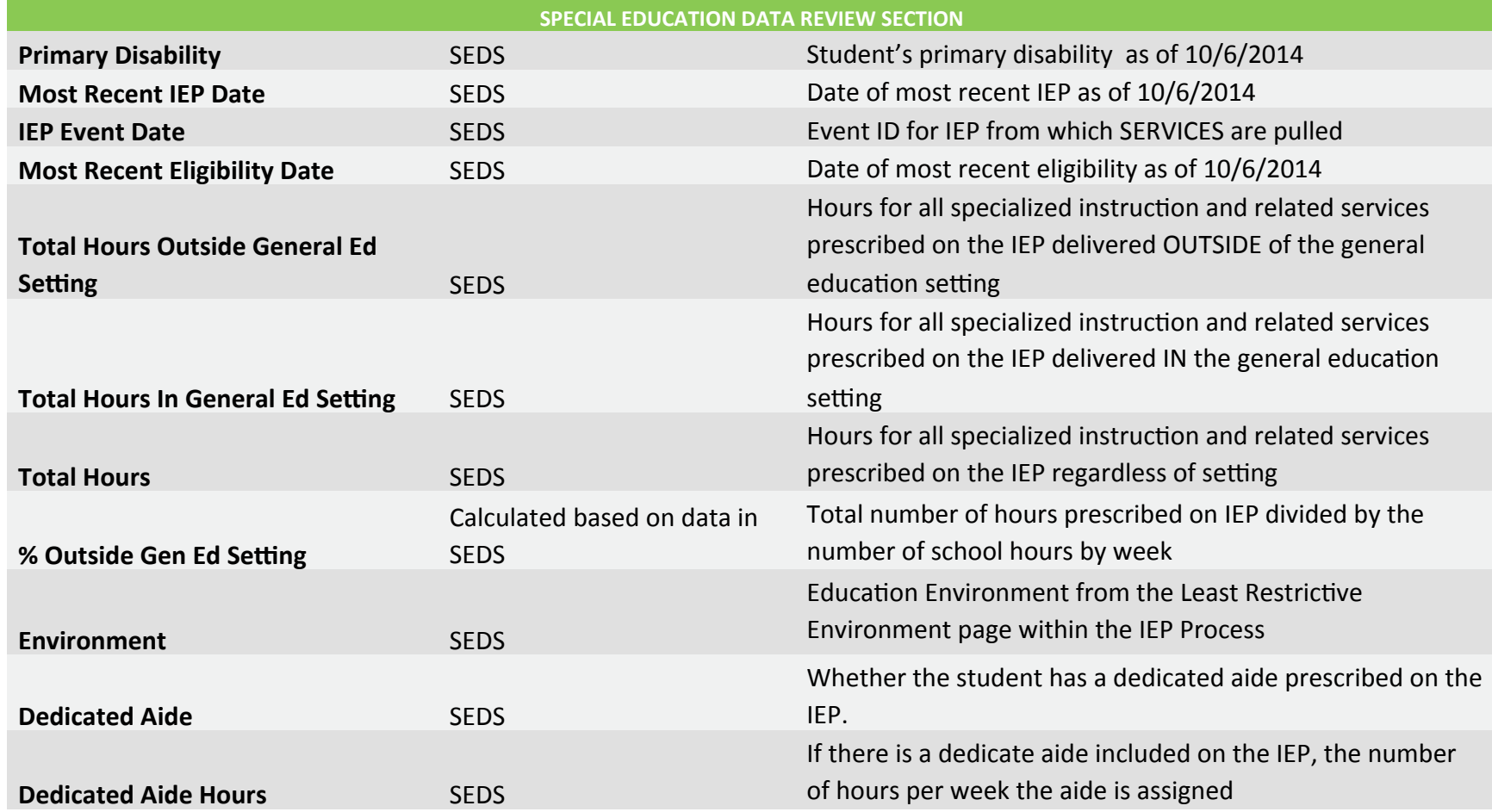

### **Special Education Data - Summary of Actions**

#### **Correct Special Education Student Information**

- If any of the student special education information is inaccurate, the data must be corrected in the source system, SEDS.
- LEAs should complete all IEP Amendments prior to October 6, 2014 (refer to the **SEDS Resource Site** for a video on the **IEP Amendment process**
- In the context of IEP amendment, the term typographical error refers to text that is inconsistent with the LEA and parents' shared understanding based on a prior IEP or IEP Team discussion of a specific requirement or term found in a student's existing IEP.

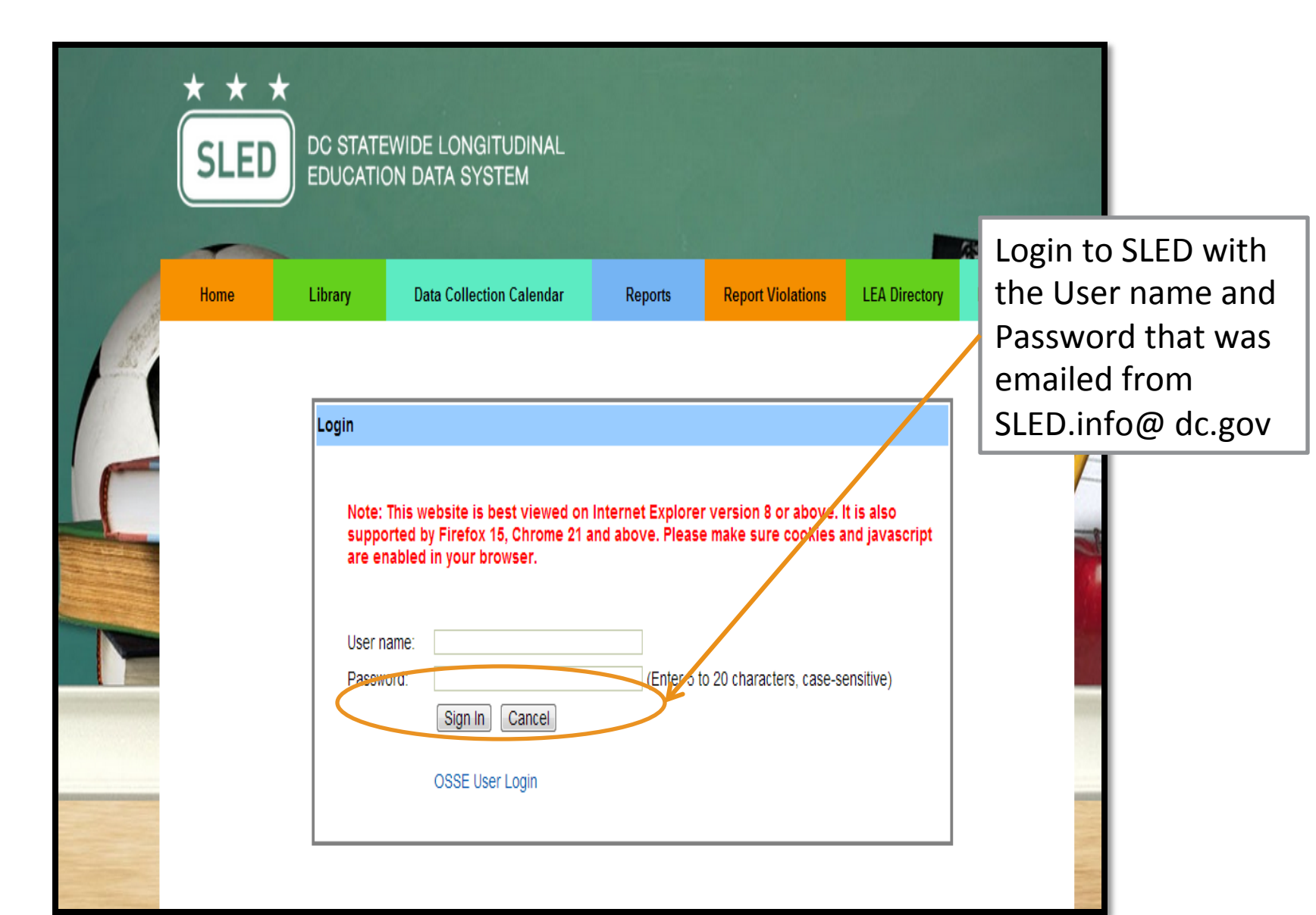

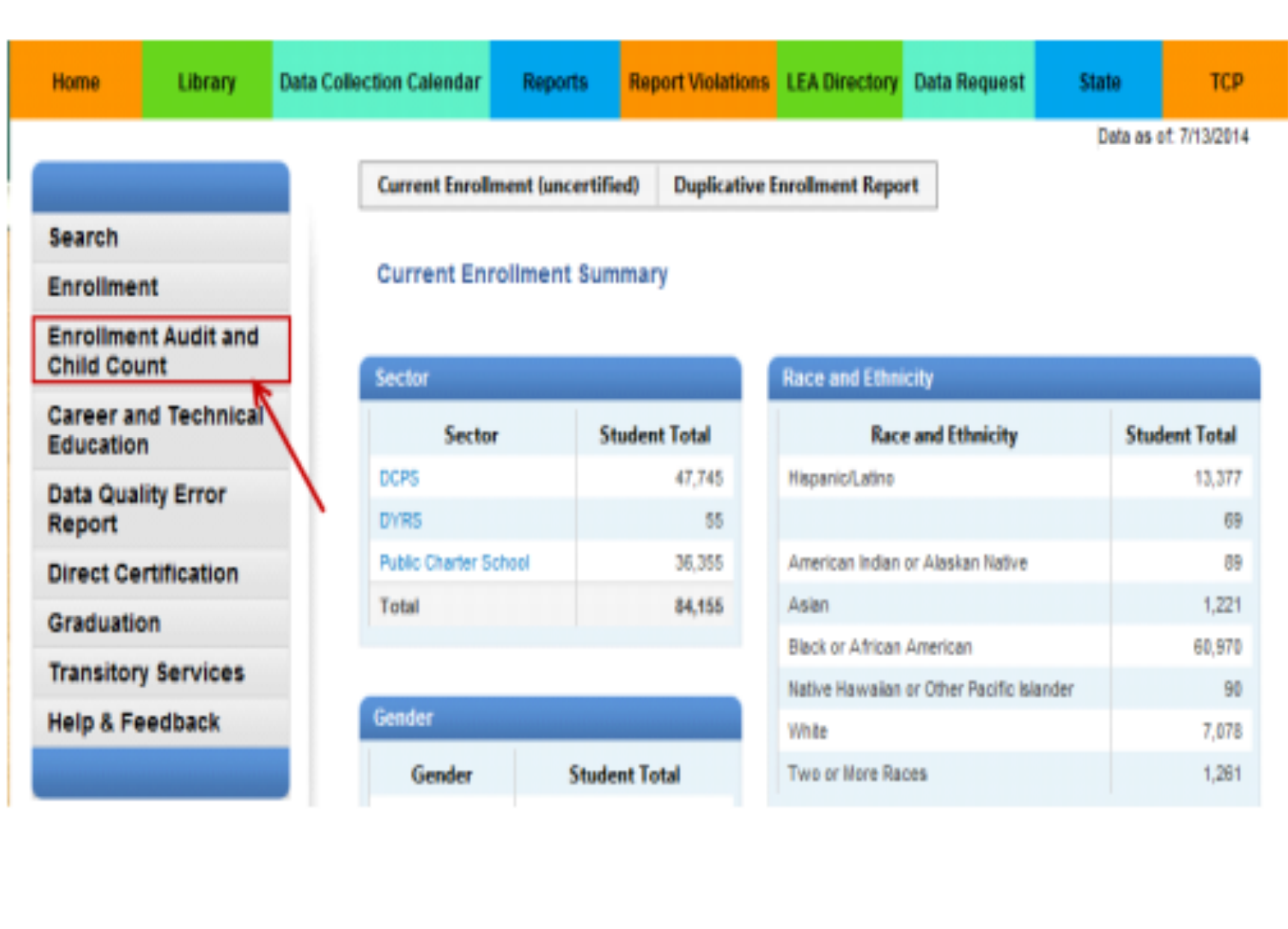

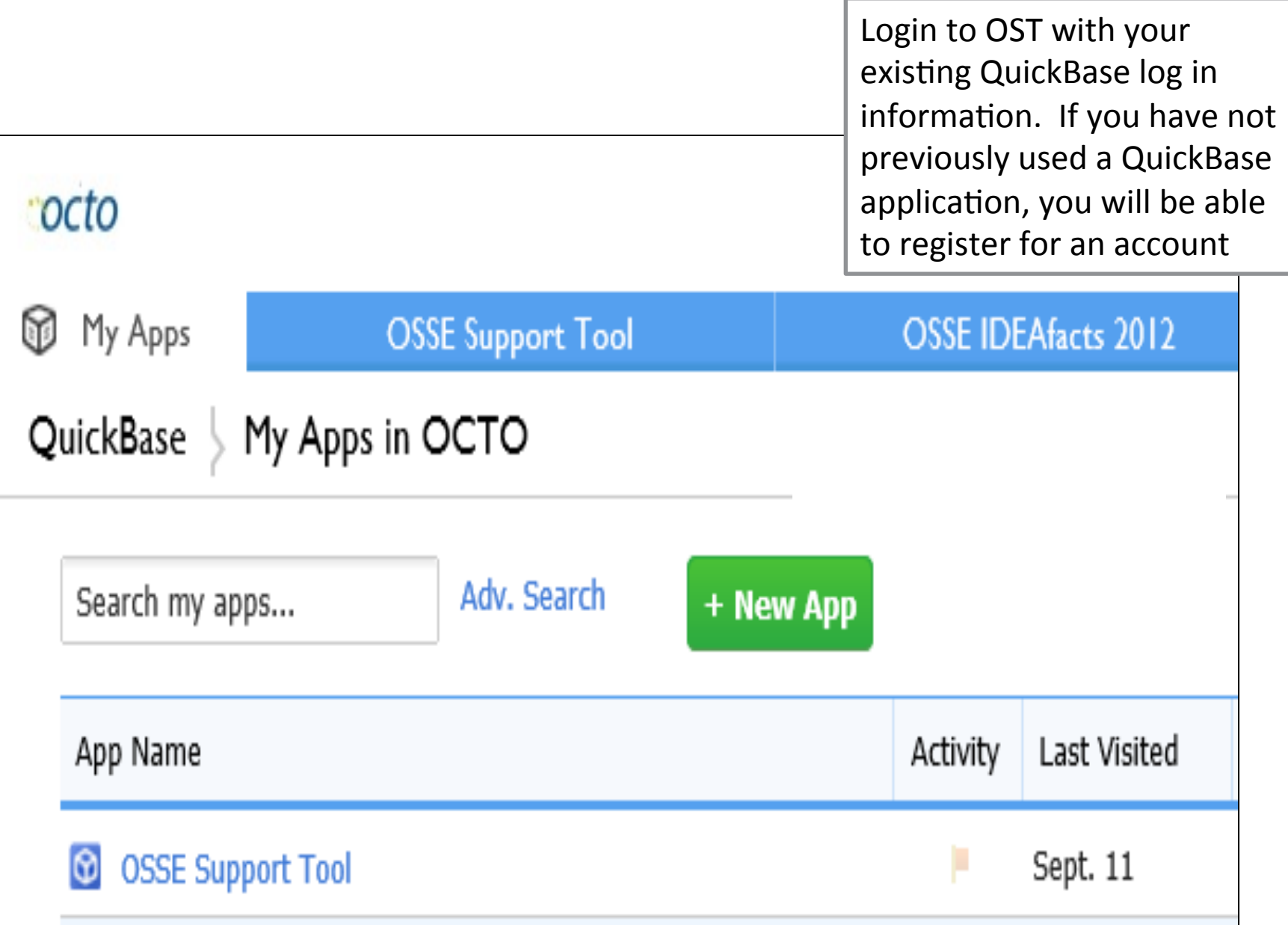

## **Using OSSE Support Tool**

- Use the OSSE Support Tool (OST), which is a QuickBase Application, to submit a **request for support from OSSE**
- The OST is available to SEDS LEA Special Education Point, Heads of LEA, Enrollment **Audit Point of Contact and LEP Point of Contact** 
	- $-$  SEDS LEA Special Education POCs have access to enter issues about anything related specifically to SEDS
	- $-$  Other OST users have access to enter issues specific to Enrollment or Enrollment Audit
- **There are two specific instances where information must be entered into the OST:** 
	- IEP Amendments that are completed BETWEEN 10/7/14 and 10/8/14 ONLY; If an IEP Amendment is completed prior to  $10/7/14$ , the data will automatically be captured in the Child Count in SLED
	- $-$  If dedicated aide information in Child Count is not accurate in SLED, and the LEA believes that an IEP Amendment should not be completed to make the correction, **it MUST** be entered in OST

### **Child Count A Closer Look: IEP Amendments**

- All IEP amendments for corrections to special education data must be completed no later than 5:00pm, Monday October 6, 2014.
- All IEP Amendments completed after October 6, 2014, for the purposes of correcting Child Count data, must be submitted to OSSE in the OSSE Support Tool by the LEA Special Education Point of Contact.
- In the context of IEP amendment, the term typographical error refers to text that is inconsistent with the LEA and parents' shared understanding based on a prior IEP or IEP Team discussion of a specific requirement or term found in a student's existing IEP.

### **A Closer Look:**

#### **IEP Amendments (cont'd)**

- Changes to special education data must be made in SEDS
- Changes may be made via IEP annual review OR IEP amendment process
- If IFP team elects to make changes via IEP Amendment-it must follow requirements of OSSE amendment guidance and be completed in the SEDS Amendment Tab. (refer to **SEDS Resource Site** for a video on the IEP Amendment process)

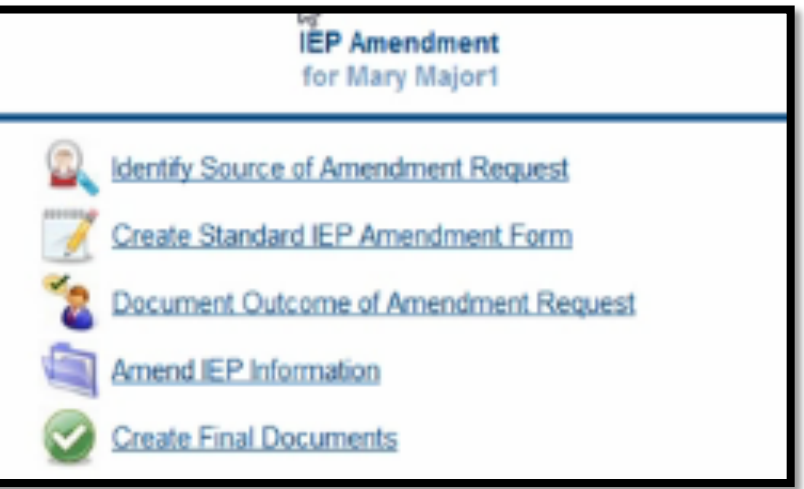

### **A Closer Look: IEP Amendments (cont'd)**

#### **ENTERING IEP AMENDMENT INFORMATION into OSSE Support Tool (OST)**

- IF AN IEP AMENDMENT is completed for the purposes of updating or correcting Child Count data between October 7 and October 8, 2014, the LEA must submit a request through the OSSE Support Tool
- Include the following in the OST :
	- Student USI
	- Student Last Name
	- Student First Name
	- Student DOB
- In the ISSUE DESCRIPTION box, enter the following information:
	- IEP Amendment Date
	- IEP Amendment Event ID
	- $-$  Child Count data element(s) that need to be updated for Child Count

#### **A Closer Look: Education Environment**

- The Educational Environment selected for students will be displayed based on the Least **Restrictive Environments** Section in the IFP Process in SEDS.
- If the Educational Environment is missing or inaccurate in SLED, LEAs correct in the OSSE Enrollment Audit and Child Count SY 2014-2015 QuickBase Application.

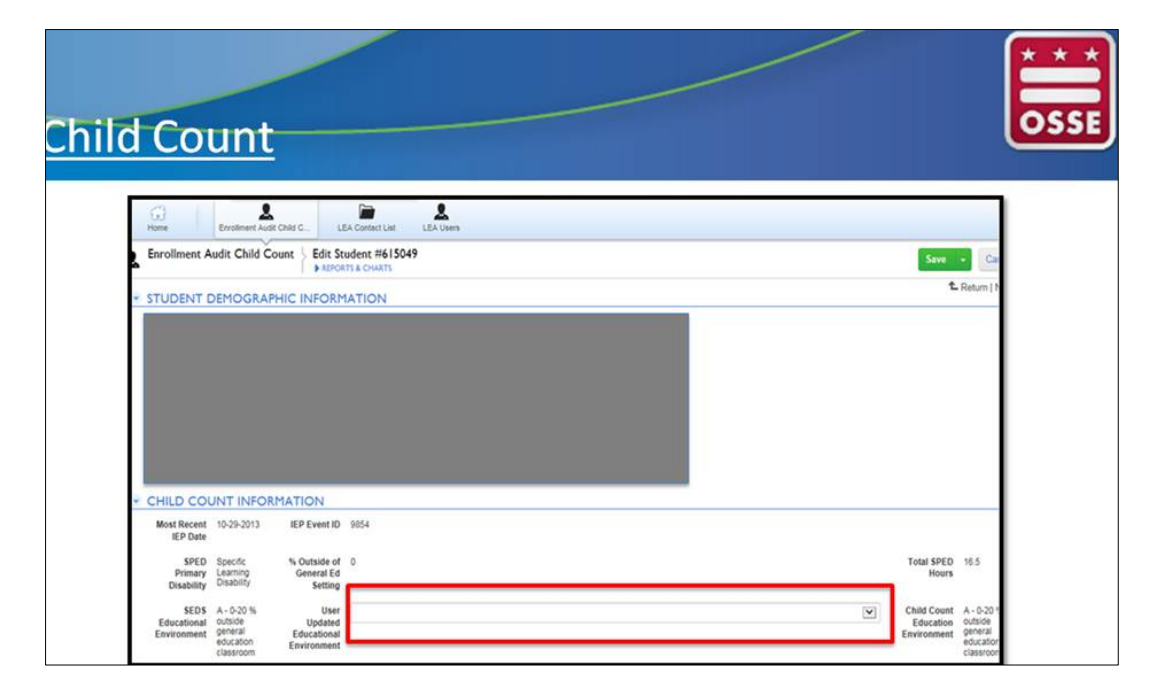

#### **Child Count: A Closer Look: Environments (cont'd)**

Be sure to select the appropriate educational environment for students placed at nonpublic schools in SEDS, which is typically "Separate School" or "Residential". If this is not the correct environment, update via the **QuickBase Application** 

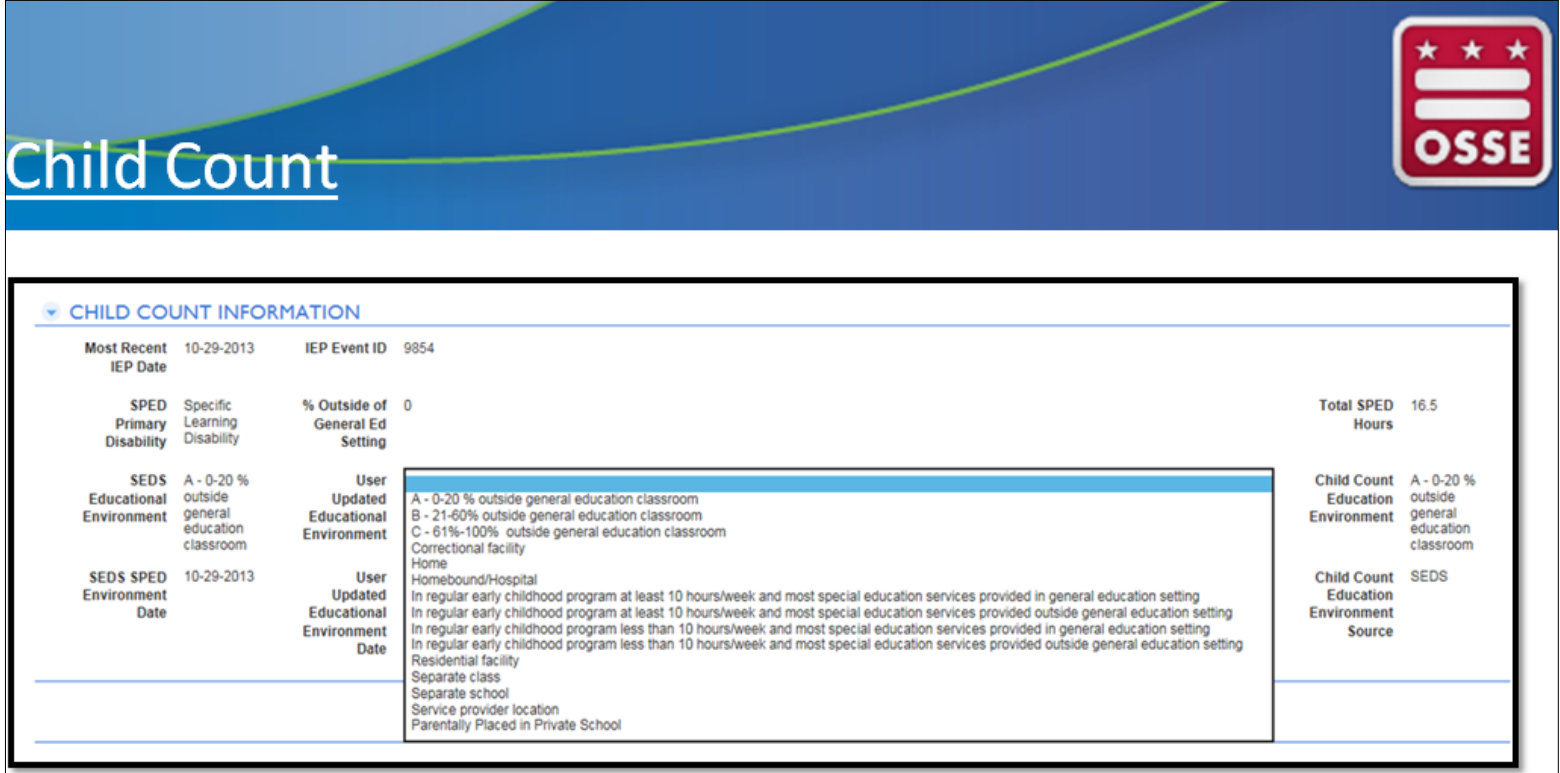
### **A Closer Look: Dedicated Aide**

- In most cases, any changes to the dedicated aide information will need to be corrected/updated by completing an IEP Amendment in **accordance with the following guidance (http://osse.dc.gov/publication/** individualized-education-program-amendment-guidance-final**april-21-2010).**
- Consult with your policy department for guidance on when to complete an amendment to correct erroneous data
- In a case where the dedicated aide information is not accurate, but the LEA does not believe that an IEP Amendment should be done, the LEA can submit a request for support in the OSSE Support Tool and OSSE will review each submission individually.

### **Dedicated Aide Information Entered Into OSSE Support Tool**

- Users will need to provide the following information in the required fields within the OSSE Support Tool (OST):
	- Student USI
	- Student Last Name
	- Student First Name
	- Student DOB
- In the ISSUE DESCRIPTION box, enter the following information:
	- Dedicated Aide Indicator appearing in the Child Count Tab within SLFD
	- Dedicated Aide Hours appearing in the Child Count Tab within SLED
	- The correct Dedicated Aide Indicator (what the response should be)
	- $-$  The correct Dedicated Aide Hours (what the hours should be)
	- $-$  A brief description regarding why this information would need to be updated outside of an IEP Amendment

### **Troubleshooting-Request for Support**

• After following all the troubleshooting steps outlined, if there are questions or issues remaining, please access OSSE SUPPORT TOOL to submit your question

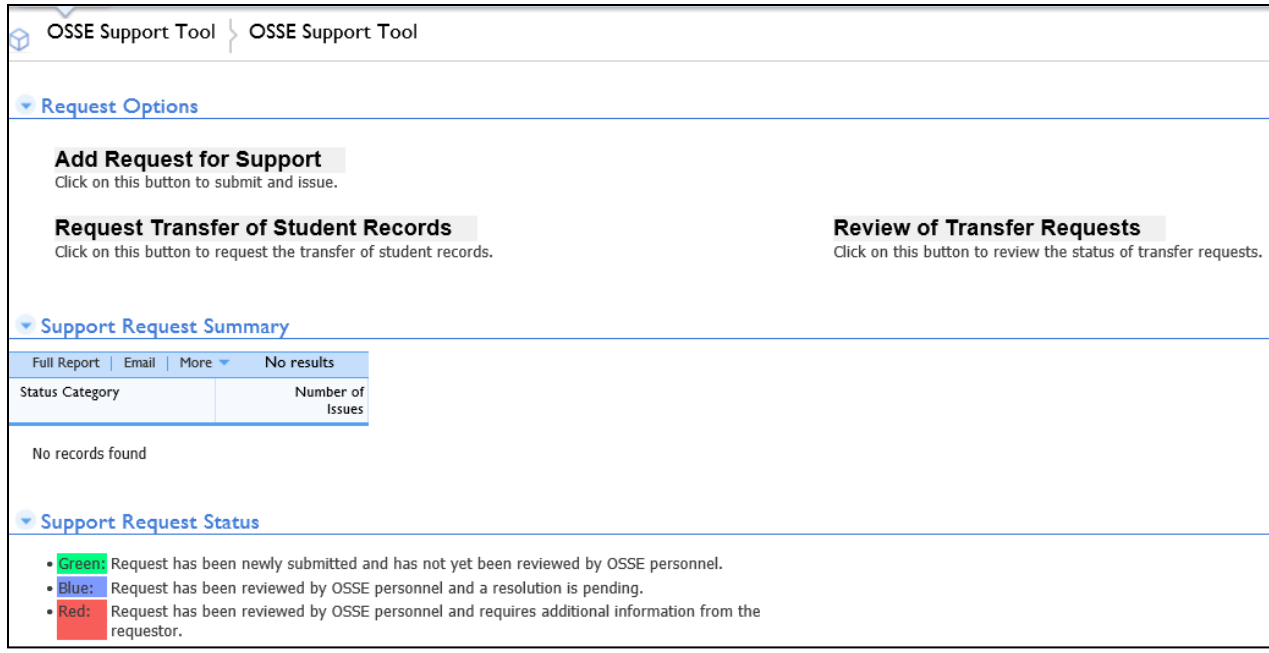

### SLED

Once you click the SLED Reports link, you'll go to the SLED Reports page. Click the OSSE Reporting icon. 

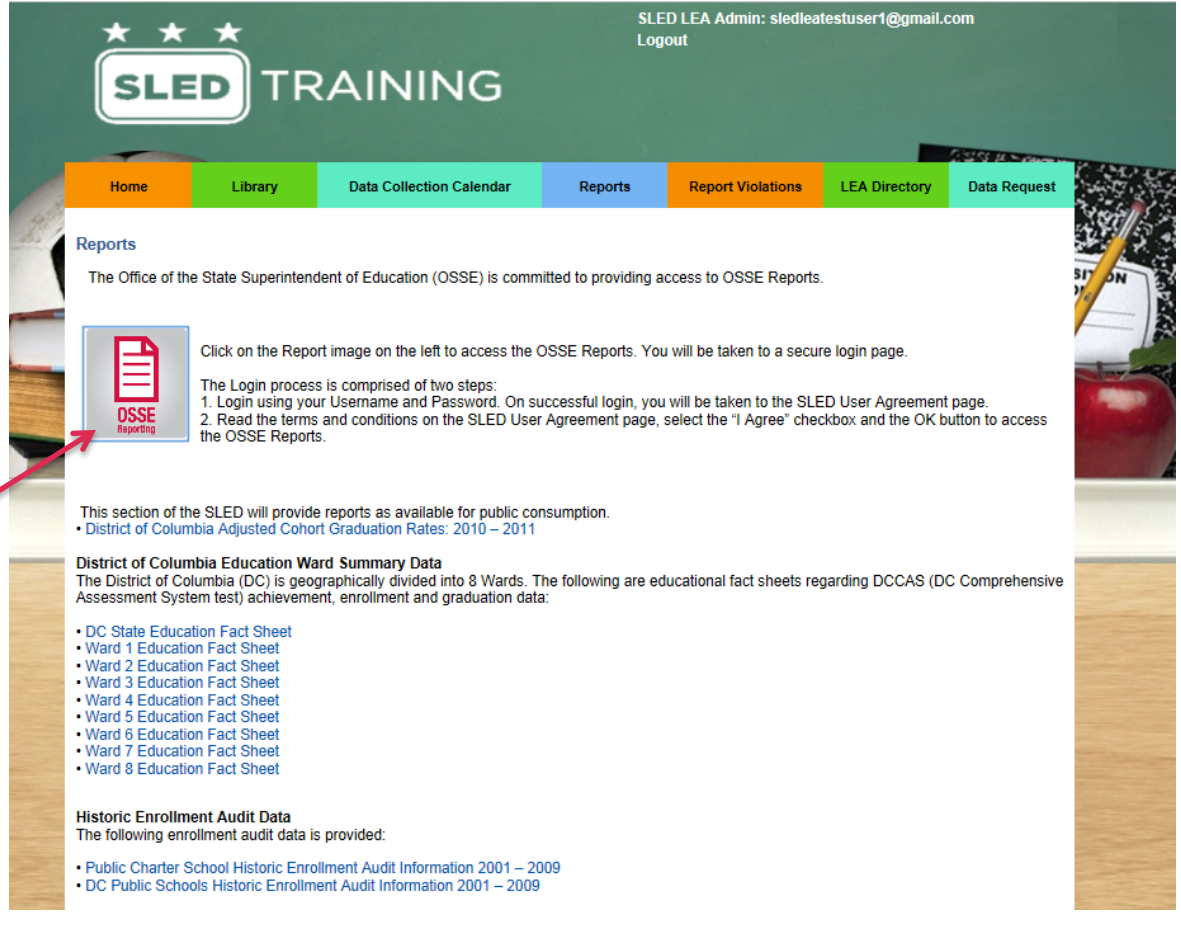

### SLED

Once you click the SLED Reports link, you'll go to the SLED Reports page. Click the OSSE Reporting icon. 

On the next page, enter your SLED login information again. 

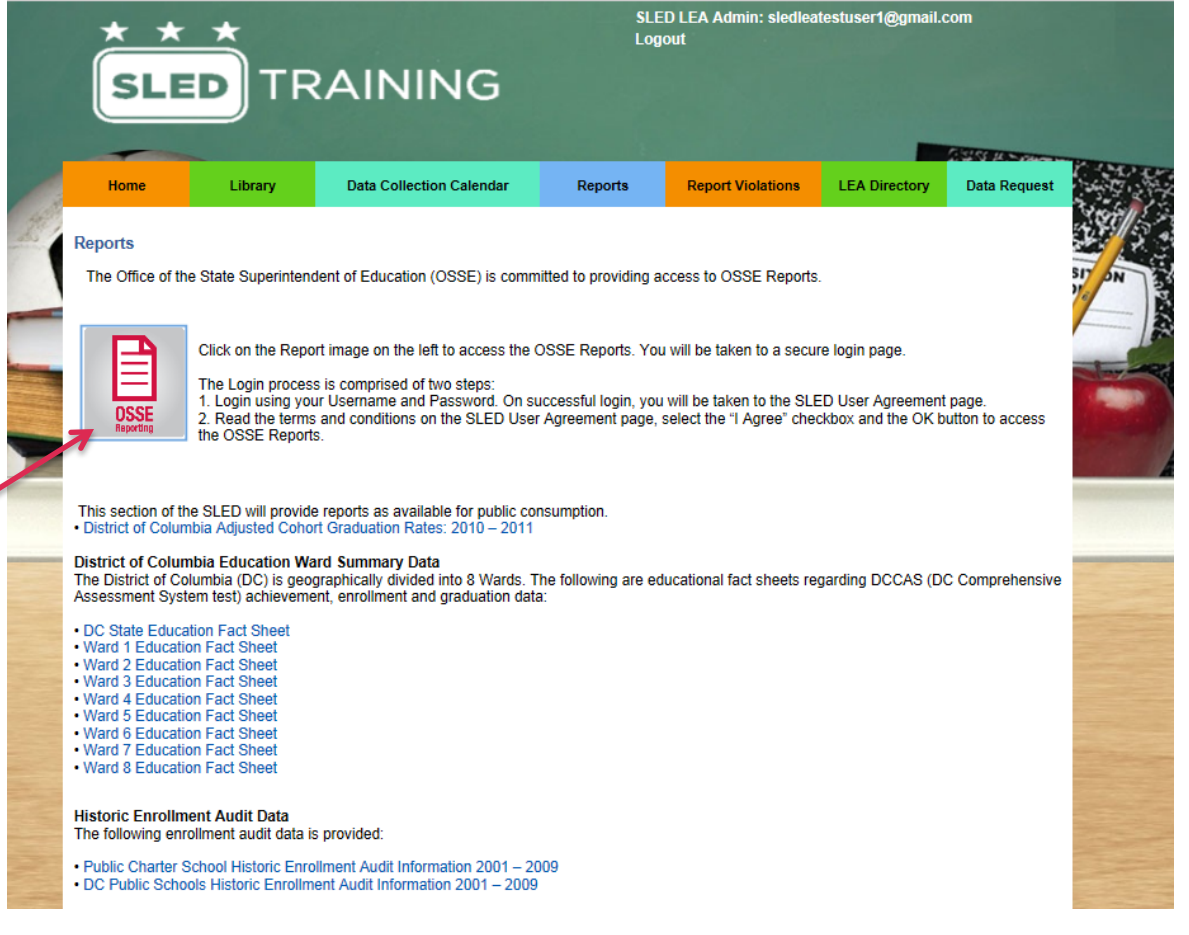

### SLED

This is the SLED Reports Framework. You will download your child count certification report from this area of SLED. 

### **SLED**

DC STATEWIDE LONGITUDINA **EDUCATION DATA SYSTEM** 

#### **Refresh Explorer**

#### Hide

□ COSSE

**EI** COSEDS Reports **E OPerformance and Management** El Events Not Transferred LEA Performance and Planning Report ELEA Performance and Planning Summar Student Exited GenEd Remain in SPED Students in SEDS not in STARS Students in SEDS not in Proactive **E C**Enrollment And Attendance **ELEA Roster Planning Report** Nonpublic Placement Report E Enrollment Report Ages 3-6 **EESY Roster Report EC To B Transition Tracking Report** Nonpublic Transition Report Transportation Roster Report Enrollment History Report **E** Duplicative Enrollment Report Student Level Analysis Special Education Roster Report Student Special Education Events **E** CEnterprise Reports **EAt Risk E** Accountability Status Historical **ELearnDC** Enrollment **Post Secondary EHS College Readiness Assessments** Child Count **ECAS Standard Scores** Median Growth Percentile **ECAS Strand Scores Ecube Access** DCCAS 2014 CEnrollment Audit and Child Count Child Count Certification Report

Click on the Report links in the left navigation bar to view your selected report. All Reports will be displayed in this Reports Viewer area.

Please Note: You can click the Hide button to close the navigation bar while viewing a

### Select your LEA from the drop down menu and click on View Report.

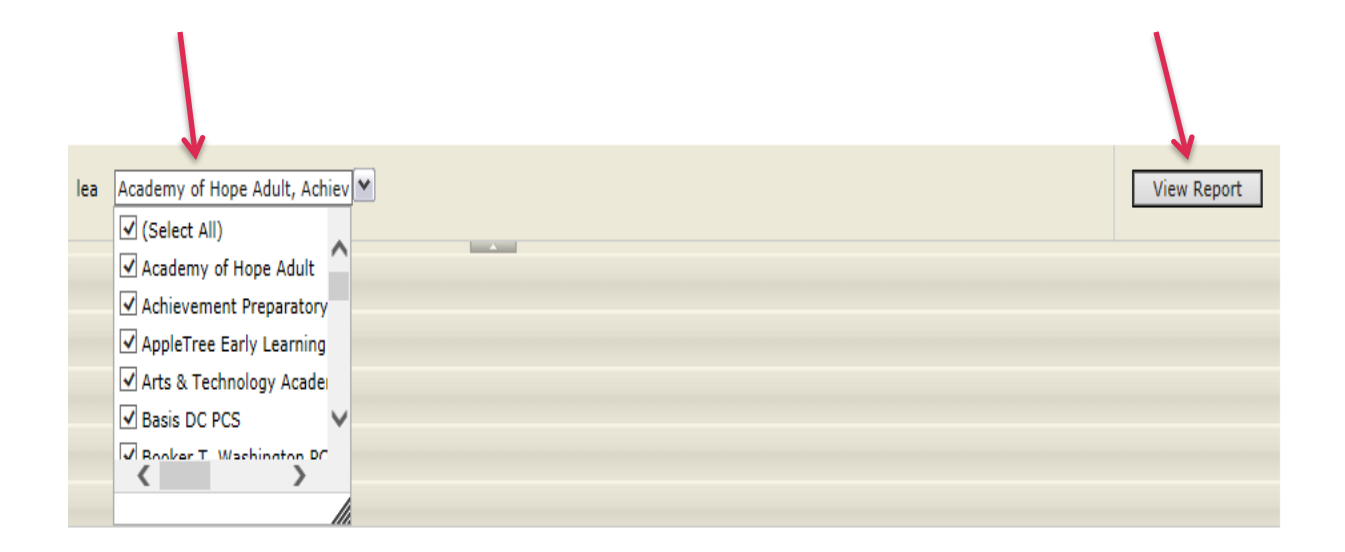

To view the child count roster for your LEA, click on the blue arrow button in the report navigation pane.

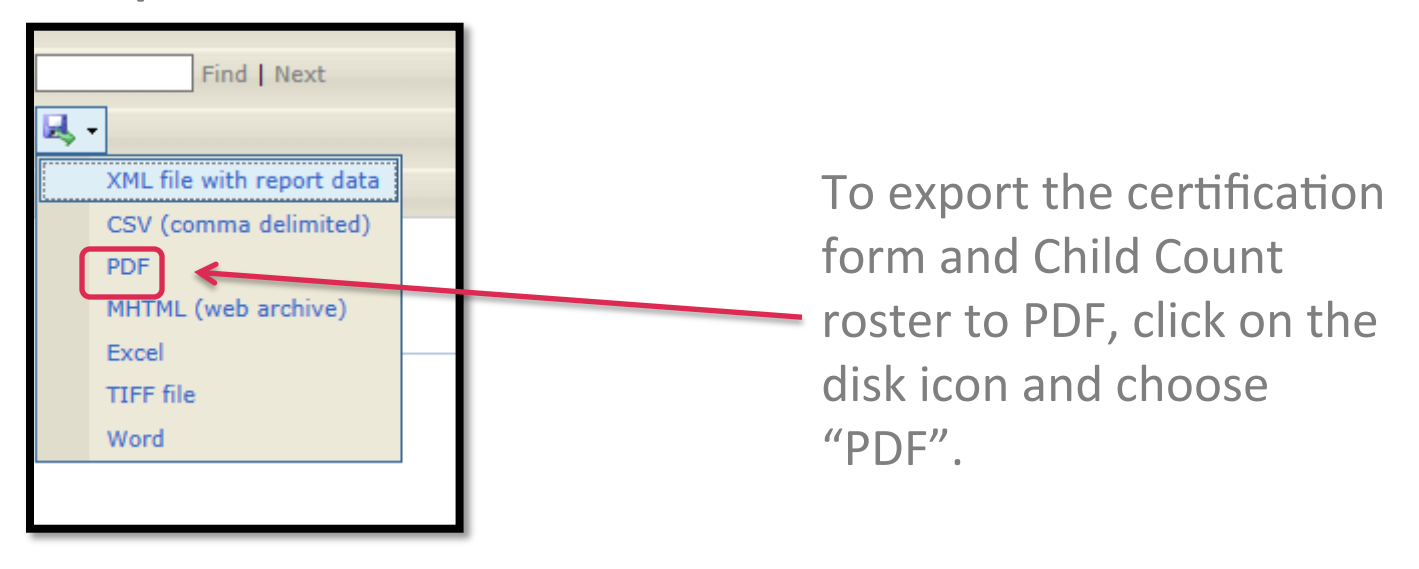

### **Submitting Child Count Certification (cont'd)**

- Print, fill out, and scan/email the completed certification form and roster to osse.enrollmentaudit@dc.gov.
- Email the 2014 Child Count Certification Form and the Certified Child Count Roster to OSSE at osse.enrollmentaudit@dc.gov no later than 5:00pm, Wednesday, October 8, 2014.
- OSSE will notify you via email that your certification has been received. LEAs will be sent a review of your certification for discrepancies and inform your LEA within 48 hours:
	- $-$  If your certification has been accepted OR

- $-$  If your LEA must resubmit the certification via email.
- OSSE will conduct the anomalies analysis from October 8, 2014 to October 20, 2014.

### **Child Count: Certification Submission (cont'd)**

- **Reminder**: DCPS will certify the data for students with IEPs for Dependent Charters, since these LEAs elected DCPS as their LEA for special education.
- Failure to submit timely documentation could result in:
	- Impact on local determinations
	- **Impact on funding**

### **OSSE Review of LEA Certification**

It is highly recommended that LEAs submit their certification timely.

OSSE will review certification for the following items:

- Certification form must be signed by the Head of LEA
- There must not be any handwritten corrections on the certified roster report
- The number of students entered on the Certification Form must match the number of students on the certified roster report
- The table on the certification form is complete
- The date the Certification Form is signed must be no earlier than October 6, 2014.

If any of these items are missing or unclear, the LEA will be required to make the necessary adjustments and submit a new certification.

#### The LEA certification must be ACCEPTED by OSSE no later than 5:00pm, **October 8, 2014 to be considered timely.**

### **Child Count: Anomalies Analysis**

- OSSE will conduct an in-depth analysis of all data submitted to find the following, but not limited to:
	- Students duplicated across LEAs
	- Students with missing demographic information
	- Students that are not ages 3 through 21
	- Students with primary disability of developmental delay older than 7 years old
	- Discrepancies in Educational Environment

### **Child Count: Findings Report to LEAs - Action Required**

- LEAs will receive a report with the issues identified, based on the OSSE analysis, no later than October 20, 2014.
- LEAs will have an opportunity to make corrections and resubmit a certification with an updated roster from SLED **no later than 5:00pm, December 3, 2014.**

### **Child Count:**

### **Final Certification – Review, Re-certify and Submit**

- If the LEA receives one or more issues identified through the analysis process, corrections must be made and the LEA must recertify no later than December 3, 2014.
- Follow directions for making corrections and submitting certification as outlined in the **2014 OSSE Enrollment Audit Manual Supplement: Child Count Guide.**

## **Frequently Asked Questions**

- **QUESTION:** What is Child Count?
- ANSWER: Child Count is a federally mandated activity as per 34 CFR 300.641(a) that is reported<br>annually and serves as the official special education enrollment number for the<br>District of Columbia.
- **QUESTION:** What is the official Child Count date for LEAs?
- **ANSWER:** The official child count date for LEAs is **October 6, 2014, no later than 5:00pm.**
- **QUESTION:** How can LEAs' Special Education Point of Contact register for SEDS training?
- **ANSWER:** LEA staff can register for the SEDS training by clicking on the following link: https://sites.google.com/a/dc.gov/seds-help-resources/
- **QUESTION:** Who should I contact if a student(s) does not appear in SEDS as expected?
- **ANSWER:** Contact your LEA's registrar to ensure that the student is properly enrolled in your<br>LEA SIS. If it's determined that the student still is not showing in the system, you SIS. If it's determined that the student still is not showing in the system, you may may submit a request through the OSSE Support Tool for further assistance.
- **QUESTION:** Where can I find resources about Child Count?
- ANSWER: To find more information about Child Count, you may click on the following link: http://osse.dc.gov/service/sv-2014-2015-enrollment-audit-documents-and-resources

### **Help Resources**

- OSSE Special Education Data Verification: click on link 2014 Enrollment Audit Manual Supplement Child Count Guide
- New account requests: Visit the OSSE Support Tool
- Account problems/troubleshooting: Visit the OSSE Support Tool
- Issues with demographic data: ProActive or STARS representatives
- Questions about Educational Environments: Visit the OSSE Support Tool

For a full list of resources for specific questions see the 2014 OSSE Enrollment Audit Manual Supplement: Child Count Guide

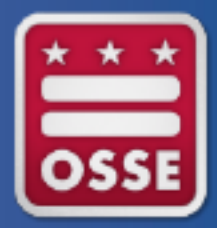

# **Limited English Proficiency (LEP) Sample Audit**

# Limited English Proficiency Sample Audit

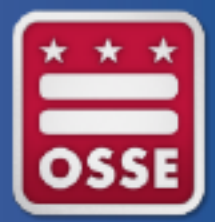

• Students must meet all 4 conditions of the federal definition of NEP/LEP as it is written in *The No Child Left Behind (NCLB)* of 2001 in order to qualify as LEP.

# Definition of LEP/NEP

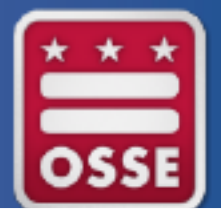

**A.** The individual is aged 3 through 21;

**B.** The individual is enrolled or preparing to enroll in an elementary school or secondary school; 

**C.** (i) The individual was not born in the U.S. or whose native language is a language other than English; or

(ii) (I) The individual is a Native American or Alaska Native, or a native resident of the outlying areas; and (II) The individual comes from an environment where a language other than English has had a significant impact on the individual's English language proficiency; or

(iii) The individual is migratory, his/her native language is a language other than English, & he/ she comes from an environment where a language other than English is dominant; and

**D.** An individual whose difficulties in speaking, reading, writing, or understanding the English language may be sufficient to deny the individual

- (i) the ability to meet the state's proficient level of achievement on state assessments;
- (ii) the ability to successfully achieve in classrooms where the language of instruction is English;
- (iii) the opportunity to participate fully in society.

## Process Overview

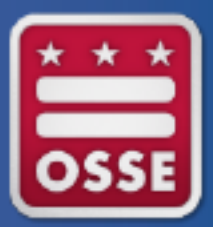

LEP student universe will be based on October 6 roster 

Remove students who automatically qualify as LEP

For each school, auditors randomly sample the higher of 10% and 5 LEP students from the remaining roster 

Request documentation for the students sampled (LEAs upload documents to Quickbase)

Auditors will review the documentation and make determinations

## Process Overview continued

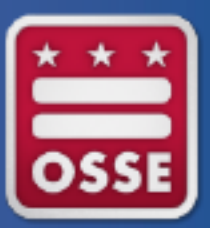

#### Full school LEP audit

- If more than 2 students in a school cannot be verified as LEP during the initial sample audit, FS Taylor will request and review the LEP documentation for all LEP students at the school from the roster provided by OSSE.
- If 2 or fewer students in a school cannot be verified as LEP during the initial LEP sample audit, then all LEP students at the school, *except those whose statuses could not be verified*, will be verified as LEP.

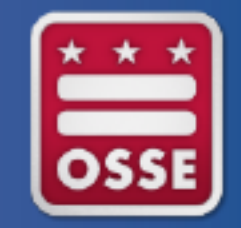

# Updating a student's LEP Status

If the LEA is using the ADT,

- Update LEP information in your local student information system. For the ADT, this maps to LEP\_Indicator field; accepted values are Yes or No only. Your updates will transfer automatically to OSSE. You do NOT need to make changes in ProActive. PCSB will receive your data from OSSE.
- Check SLED the following day to confirm the LEP report is correct.

If the LEA is NOT using the ADT:

- Update LEP information in your local student information system. Make sure these changes are also reflected in the PCSB's ProActive system, either manually or by using the file upload tool.
- Check SLED the following day to confirm the LEP report is correct.

#### **Start updating the LEP population in SLED as early as possible.**

# Uploading LEP documentation

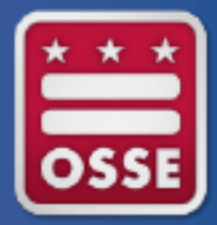

- 1. Navigate to https://octo.quickbase.com/
- 2. Login using user-created login credentials

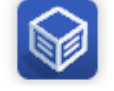

Audit and Child

- 3. Click on the Enrollment Audit QuickBase Tool icon
- 4. Read the Instructions
- 5. Click on the Enrollment Audit Child Count Report icon (shown below)

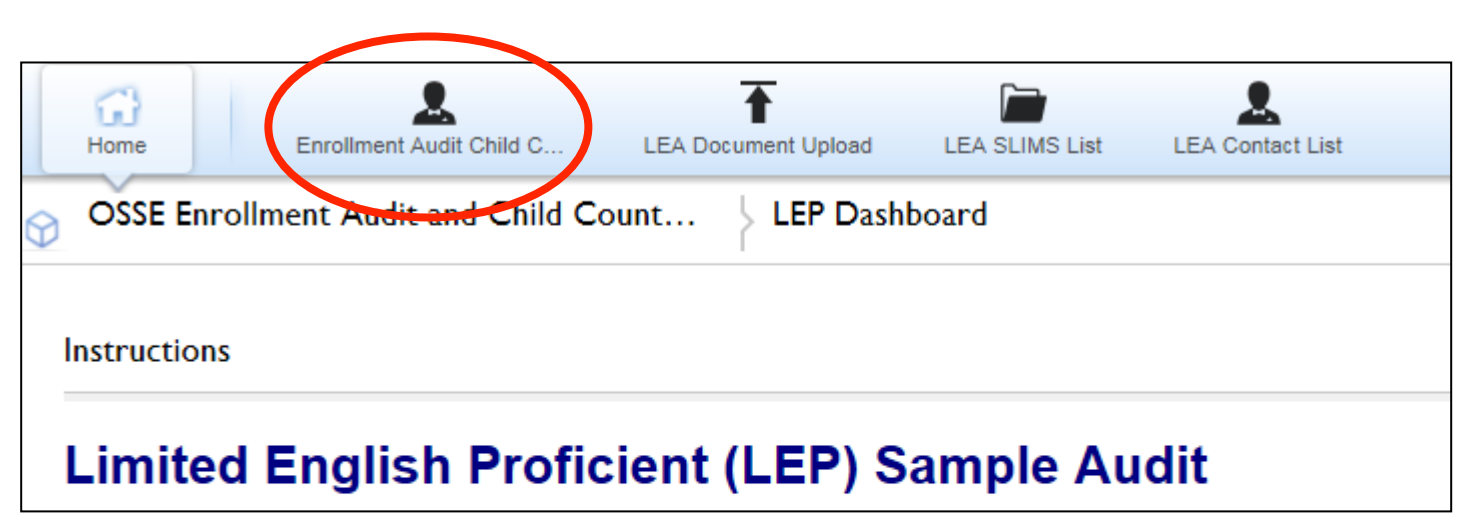

# Identifying Sampled Students

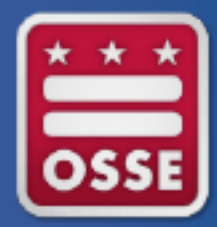

### **LEP OSSE Predetermination**

- $-$  LEP student pre-qualifies as LEP based on past ACCESS for ELLs proficiency
- $-$  **Not LEP-Proficient** student scored 5.0 above on the ACCESS for ELLs assessment and so has placed out of LEP/NEP status
- $-$  **Not LEP** Age out of Range student is either older than 21 or younger than 3 by the preestablished LEA Age cut-off date
- $-$  **Pending Audit** student is eligible to be sampled and their LEP status will be verified through the sample audit process
- The students who have been sampled are those where "LEP-Sample Group" = Yes. LEAs must to upload the appropriate documentation for all sampled students.

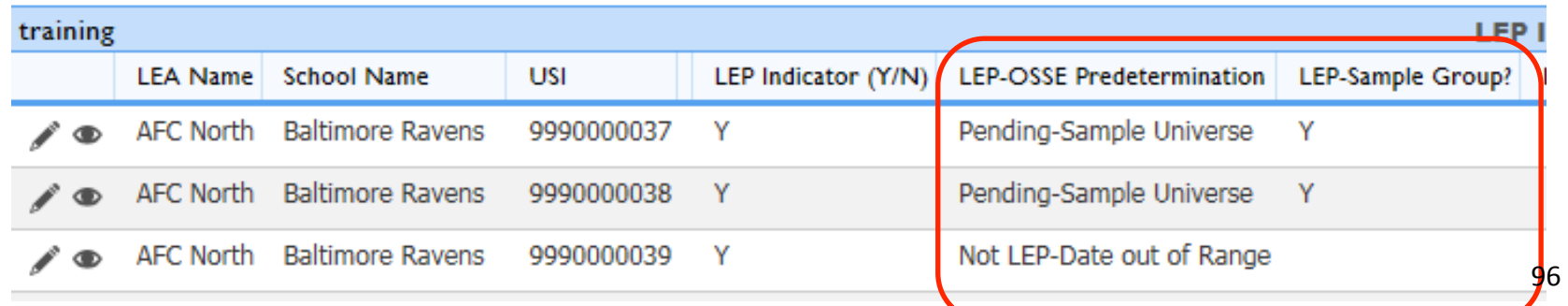

# **Uploading Documentation**

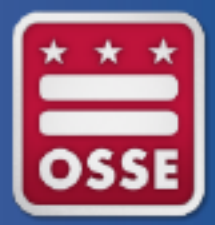

- 1. Click on the LEA Document Upload icon along the top navigation bar.
- 2. Next to the LEA name, click on the Pencil Icon.

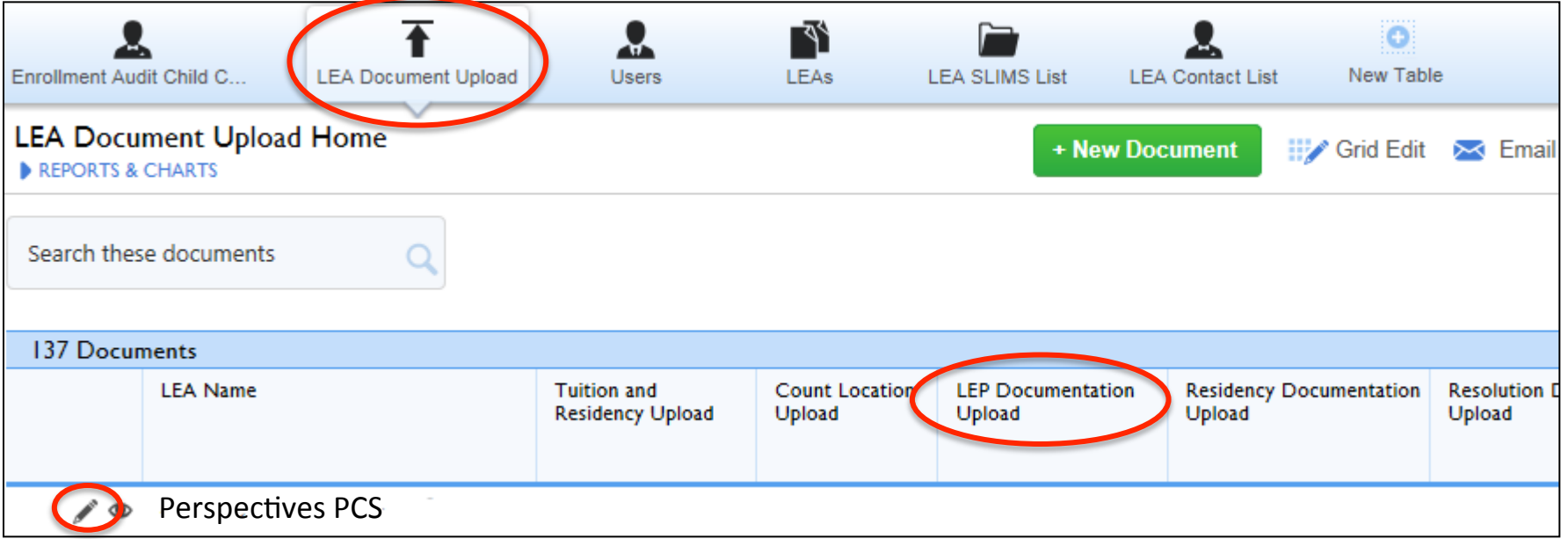

# Uploading Documentation

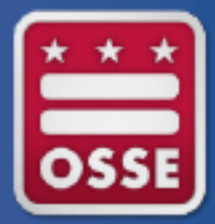

- 1. Click on the LEA Document Upload icon along the top navigation bar.
- 2. Next to the LEA name, click on the Pencil Icon.
- 3. Browse and upload the file containing all LEP documentation.
	- All documents for all sampled students should be compiled, scanned, and uploaded in **one PDF file**

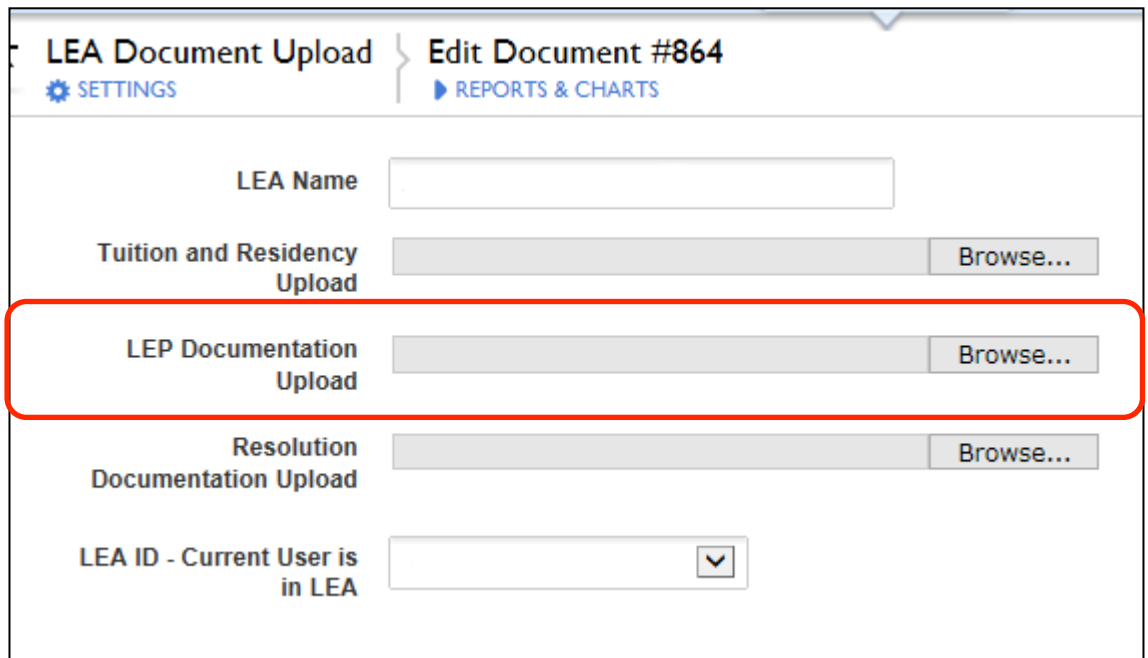

# Approval of LEP status

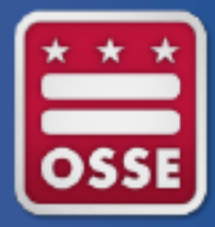

- Any student whose documentation is complete and current and whose assessment score is qualifying (i.e. below the proficiency thresholds) will be verified as LEP.
- Any student for whom documentation is insufficient or whose assessment score is above the proficiency threshold will be denied LEP status.

# **Acceptable Documentation**

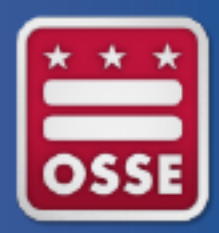

- Only official scoring sheets will be accepted.
- Documents created by the LEA should not be reviewed.
- No retroactively altered documentation will be accepted.
- All assessments submitted must include all of the following data elements:
	- Student's first and last name
	- Most records should also have USI, but this is not necessarily required
	- Student's date of birth
	- Student's grade level on the assessment date
	- Date when student was assessed

### Acceptable Assessments

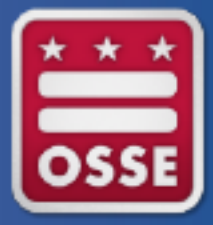

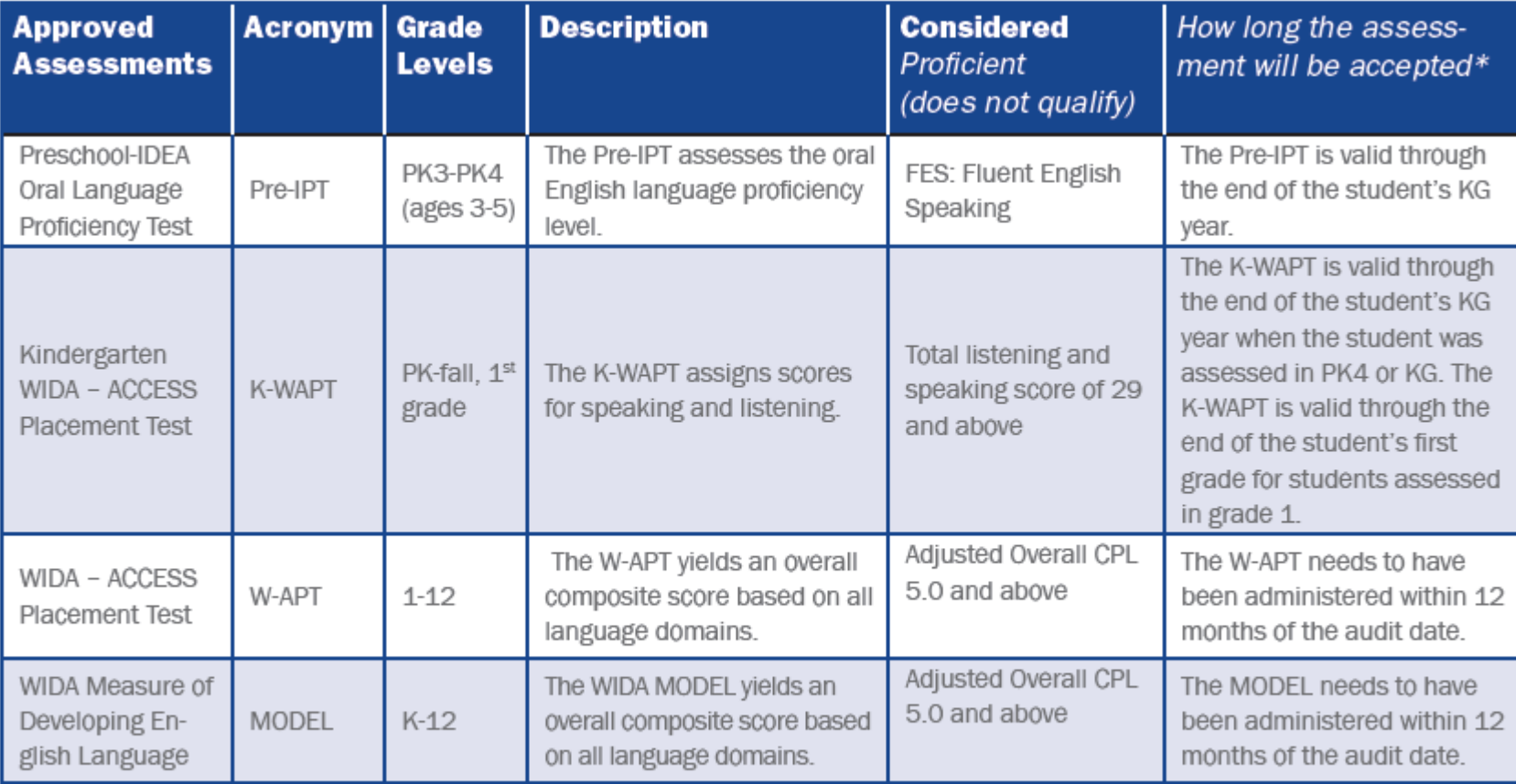

\* In the spring of each school year, all LEP students in grades K-12 should take the ACCESS for ELLs® assessment, the results of which would then be used to determine the student's English proficiency level for the following school year.

# Adult LEP Assessments

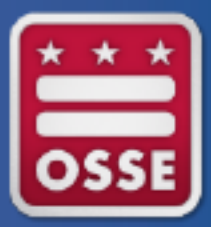

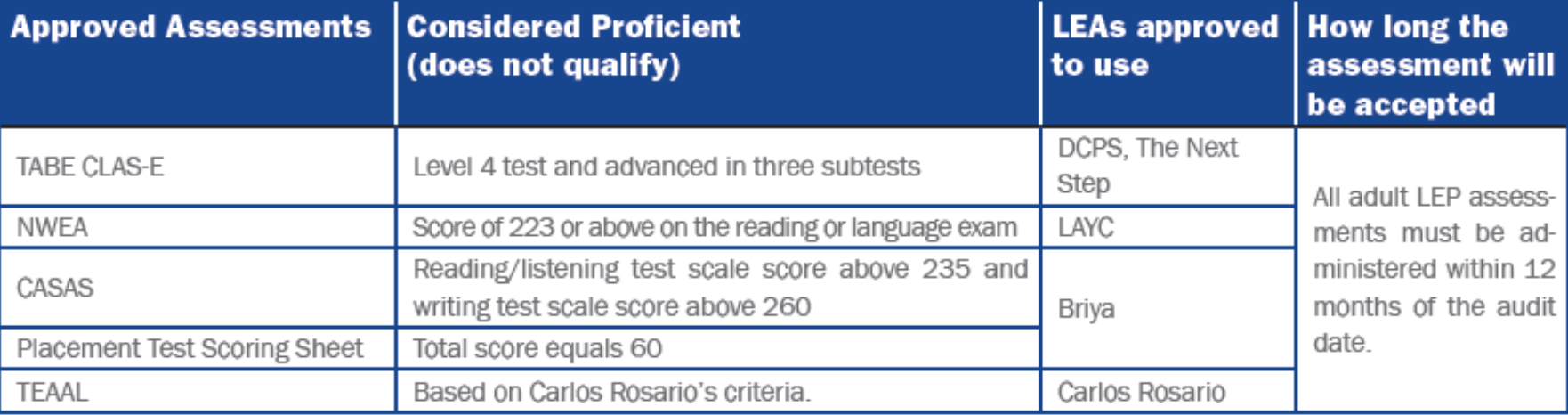

# The Auditor Review Process

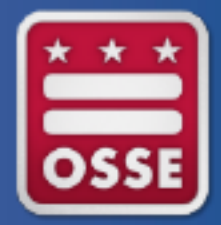

- 1. Verify that the documentation submitted
	- a) is complete
	- b) represents the correct student
	- c) is current
- 2. Ensure that the student took assessment in acceptable grade
- 3. Verify that the assessment score qualifies the student as LEP.
- Check for all required elements
- Compare student identifiers provided by school to those in original file by OSSE
- Compare date assessment administered to dates permitted
- Compare grade on assessment to acceptable grade levels
- Compare the student's proficiency level to the proficiency threshold for the given assessment. Check adjusted scoring when necessary.

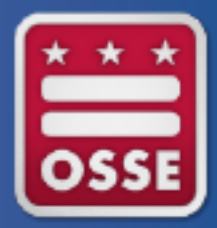

### Common reasons why documentation would not be accepted

These examples highlight some common "Reasons for Not Approving" seen in the past audits, not an exhaustive list

**IDEA PROF: CIENCY TESTS** 

 $E$ <sub>3</sub>

# **Insufficient Documentation**

### Pre-IPT ORAL TEST Ages 3-5

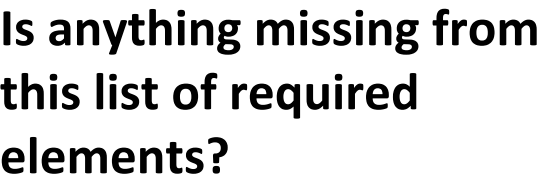

- Student's first name
- Student's last name
- Most records should also have USI, but this is not necessarily required
- Student's date of birth
- Student's grade level on the assessment date
- Date when student was assessed

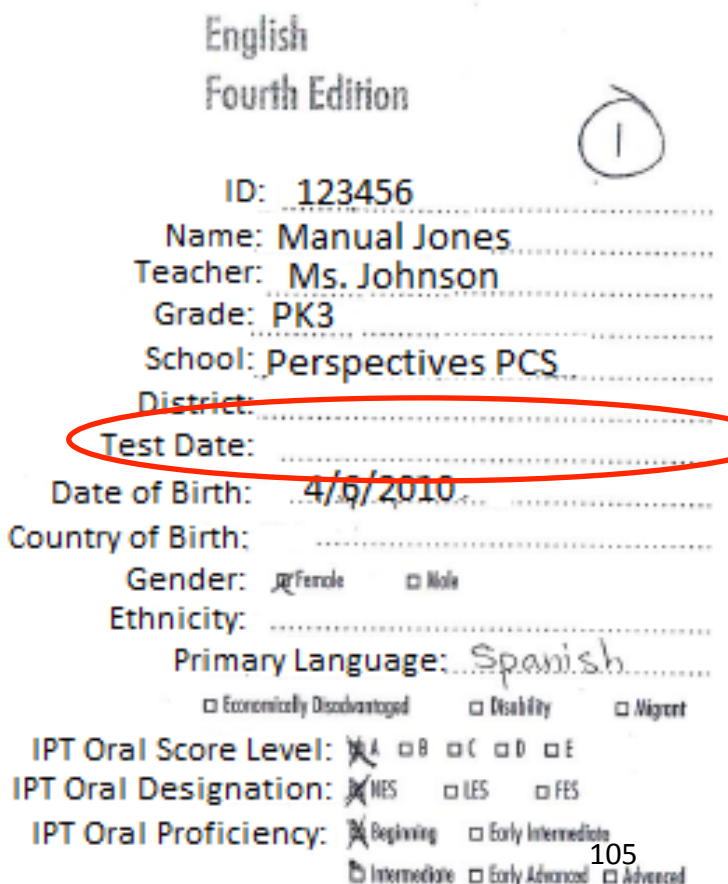

### **Insufficient Documentation**

Aurelia Horton

**Is anything missing from** this list of required **elements?** 

- Student's first name
- Student's last name
- Most records should also have USI, but this is not necessarily required
- Student's date of birth
	- Student's grade level on the assessment date
- Date when student was assessed

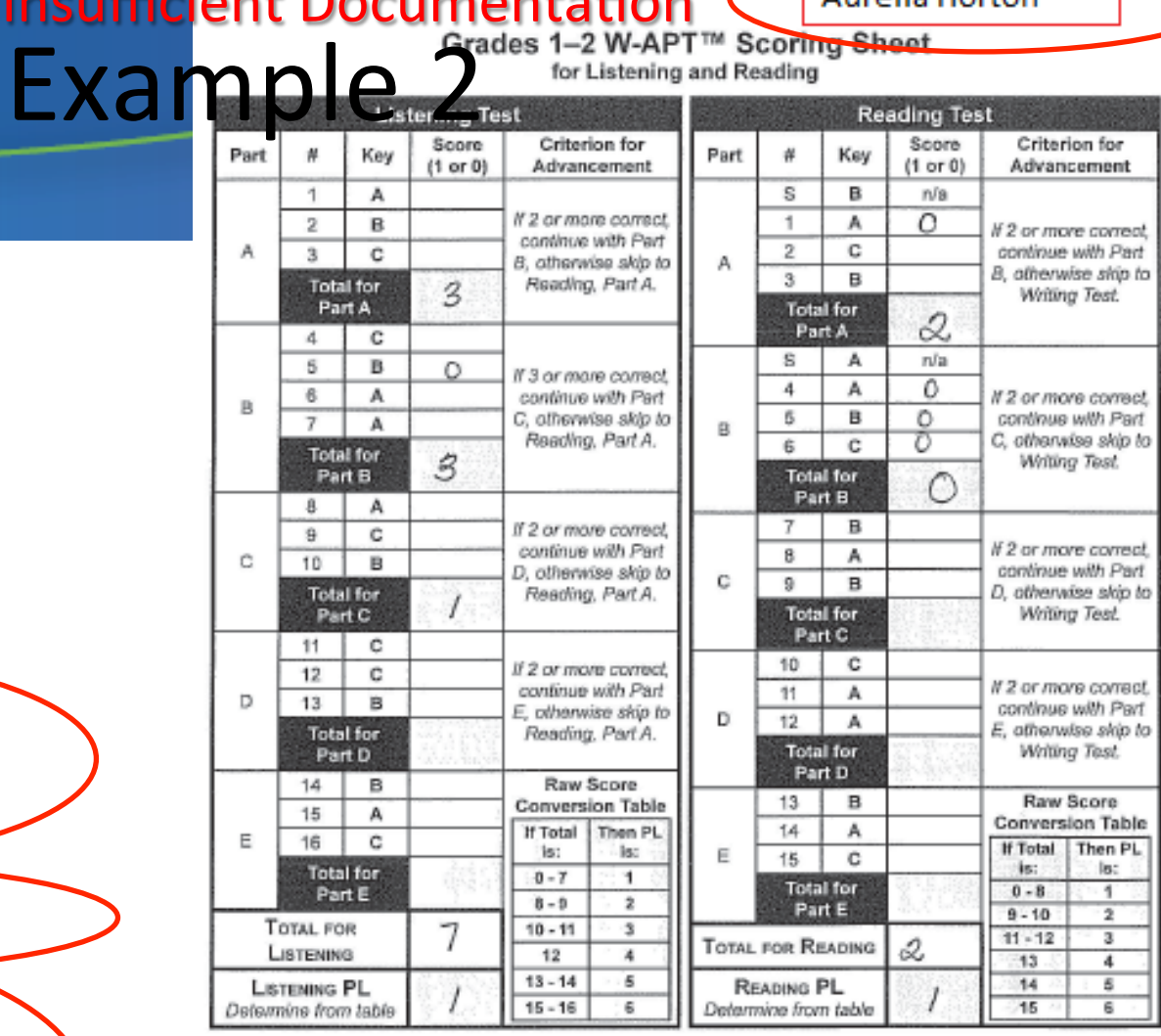

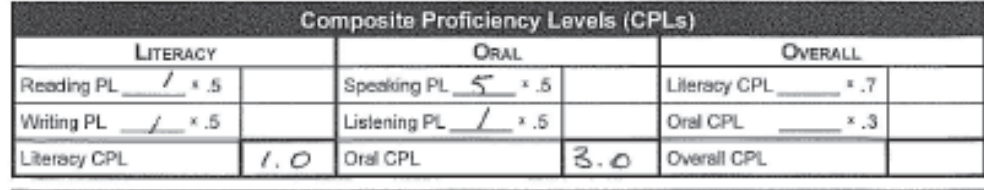

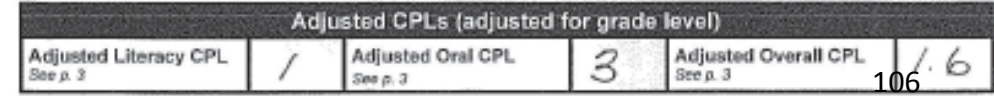

#### Score above proficiency threshold Spanish First Name: Jaime Home Language: Date: 8/5/2014<br>District/School: Redskins Prep. Test Administrator: \_ R.Wilson Date: Last Name: Avalos Age:  $5$ **Is anything missing** D.O.B.: 7/31/2009 Student ID: 4567887654 Writing **required elements?**  Student's first name

Student's last name

from this list of

- Most records should also have USI, but this is not necessarily required
- Student's date of birth
- Student's grade level on the assessment date
- Date when student was assessed

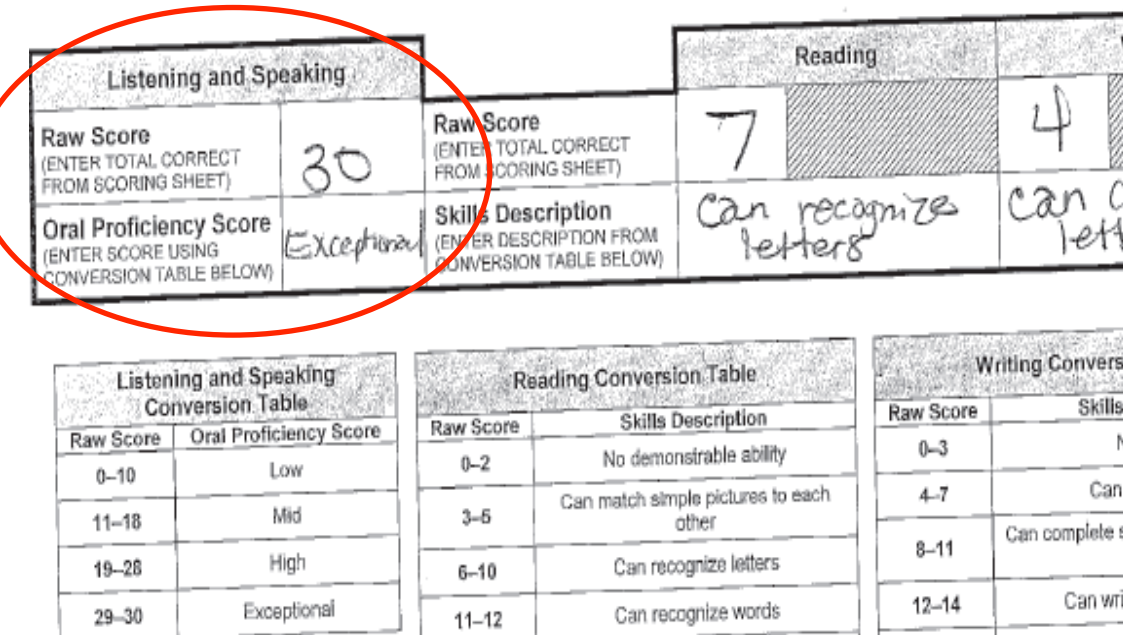

It is important to note that a student performing at a specific raw score t is important to note that a account the corresponding skills (Can (for example, a 10) can percent the consequences.<br>recognize letters) as well as all skills associated with lower raw scores. (Can match simple pictures to each other).

Can read simple phrases

Can read simple sentences

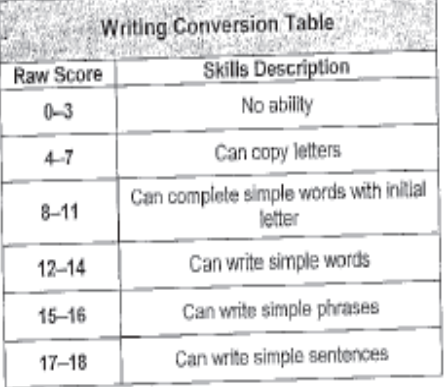

It is important to note that a student provided a specific raw score can perform the corresponding skills at that level, as well as all skills associated with lower raw scores. For example, a student receiving a casociated with lower raw source. For example: some (e.g., "Can complete simple words with initial letter") and the score (e.g., "Can complete since it is," Can copy letters")

13

 $14 - 15$ 

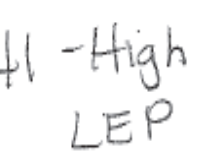

## **Other Important Details**

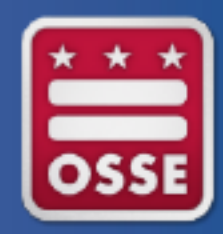

- Students enrolled as of October 6, but identified as LEP after October 6, 2014 will not be included in the audit. Schools must submit appeals to have these students counted as LEP
- Students who were not enrolled as of October 6, 2014 are not eligible for the UPSFF LEP/NEP funding supplement.
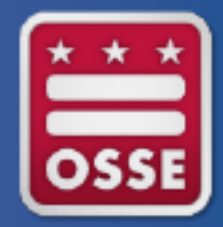

· QUESTIONS?